# **Helpicto**

# Notice d'utilisation Version 1.7.22100404

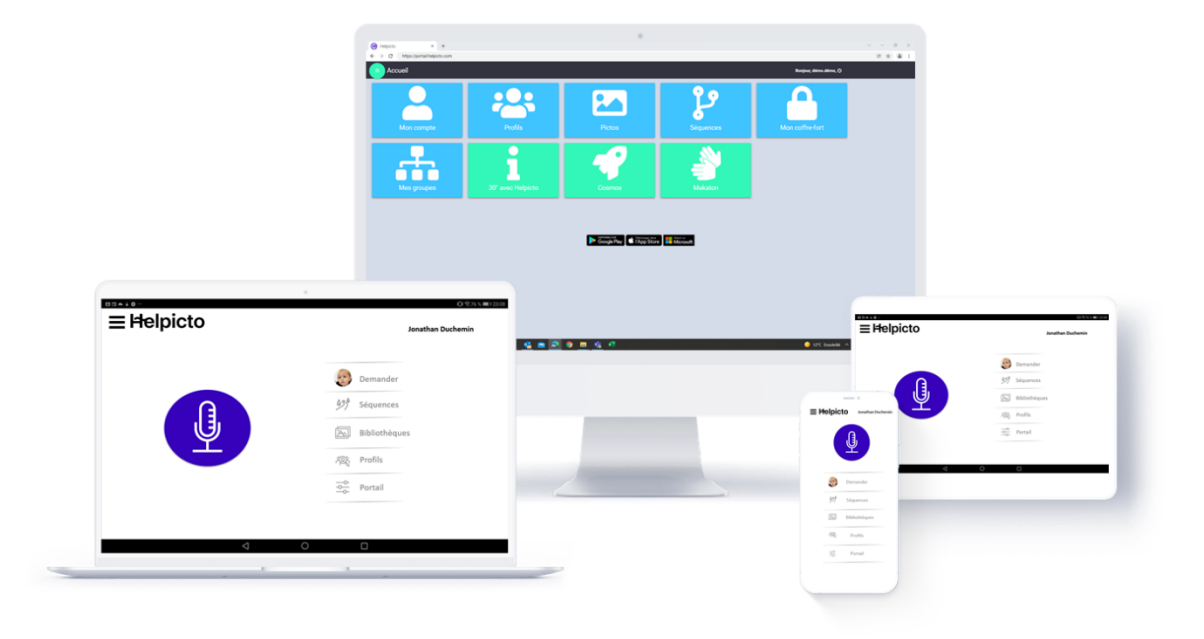

# Table des matières

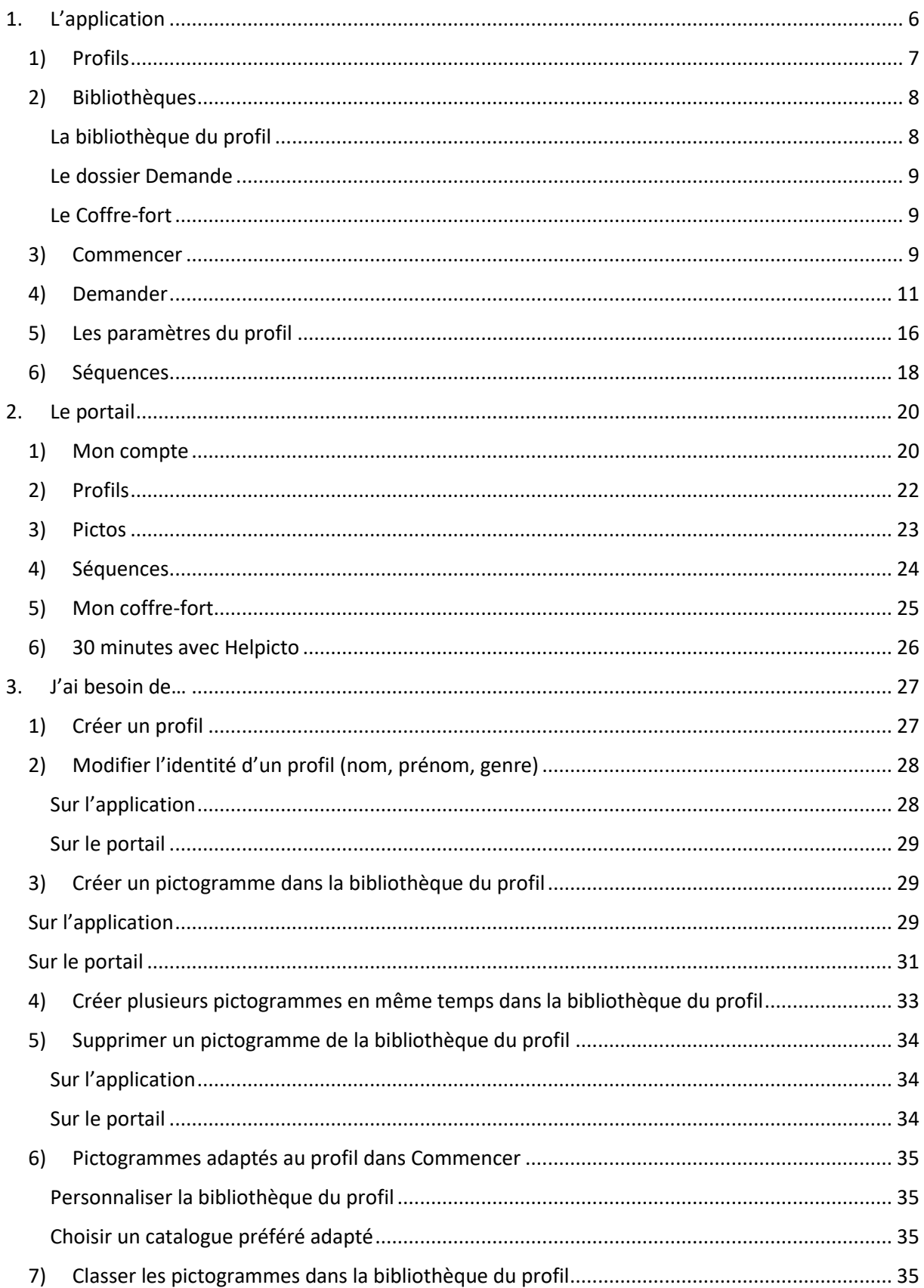

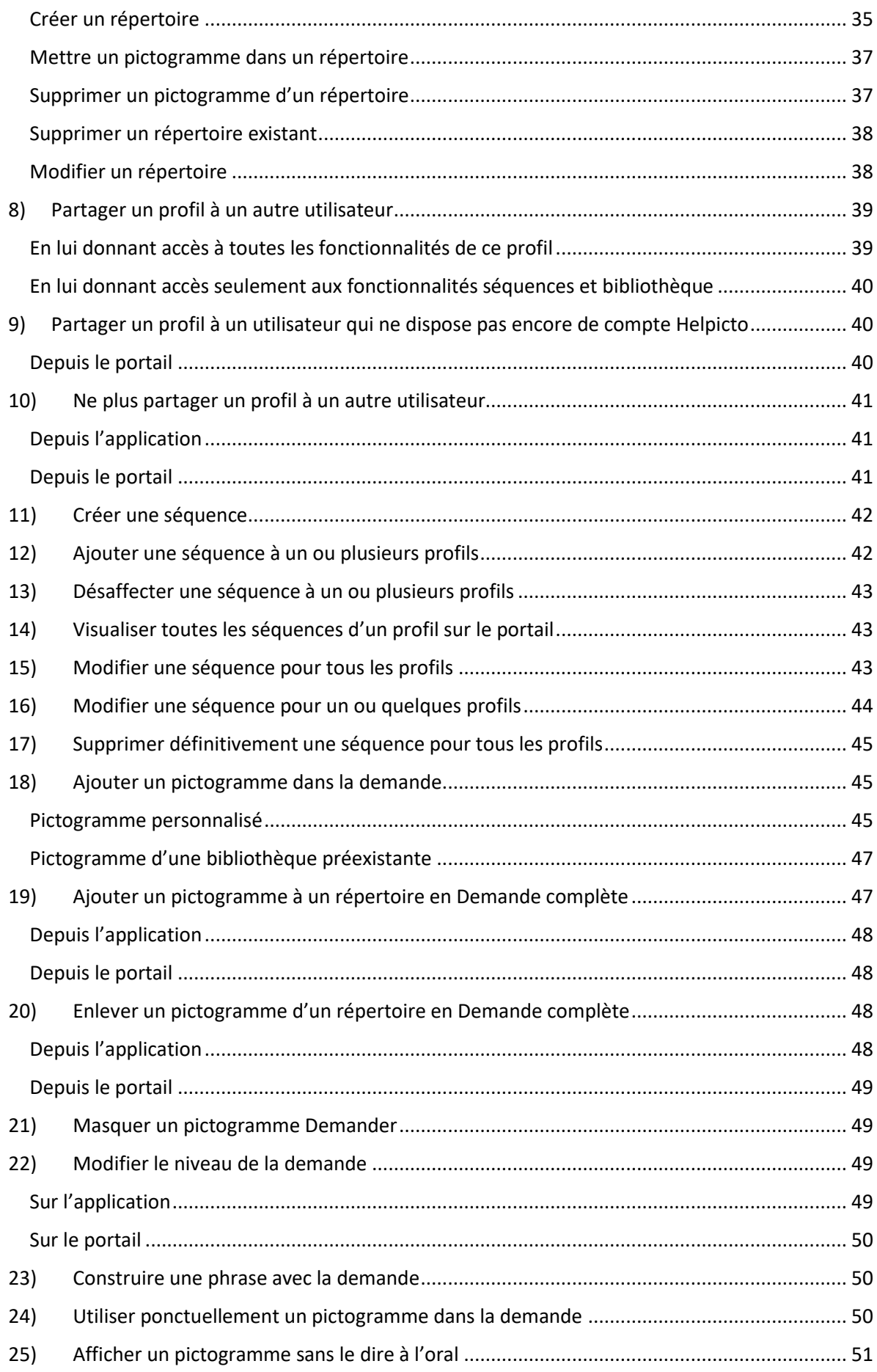

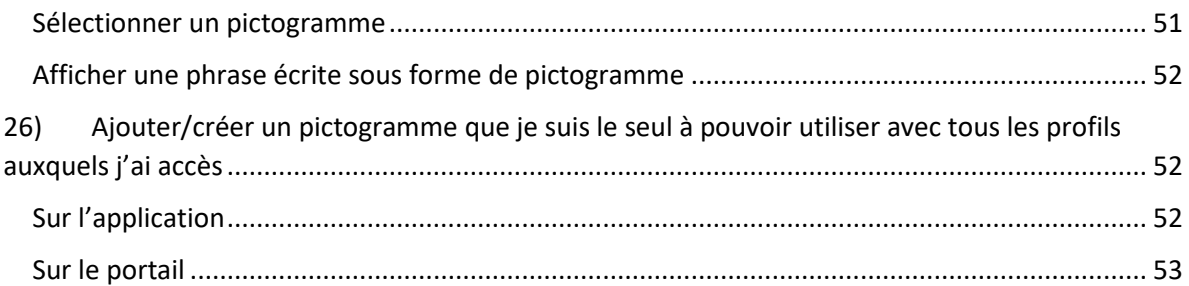

La solution Helpicto est composée de 2 environnements :

- 1. L'application :
	- Téléchargeable depuis le store de plusieurs systèmes d'exploitation : iOS et Android.
		- o Pour iOS :<https://hpto.fr/454f54c7f8>
		- o Pour Android:<https://hpto.fr/502d7711d3>
	- Utilisable sur différents supports : smartphone, tablette et ordinateur (Windows 10 et 11).
- 2. Le portail : accessible sur internet en se connectant avec ses identifiants : Lien vers [le portail Helpicto.](https://portail.helpicto.com/)

# <span id="page-5-0"></span>1. L'application

Présentation des différents modules présents sur l'application : Accueil.

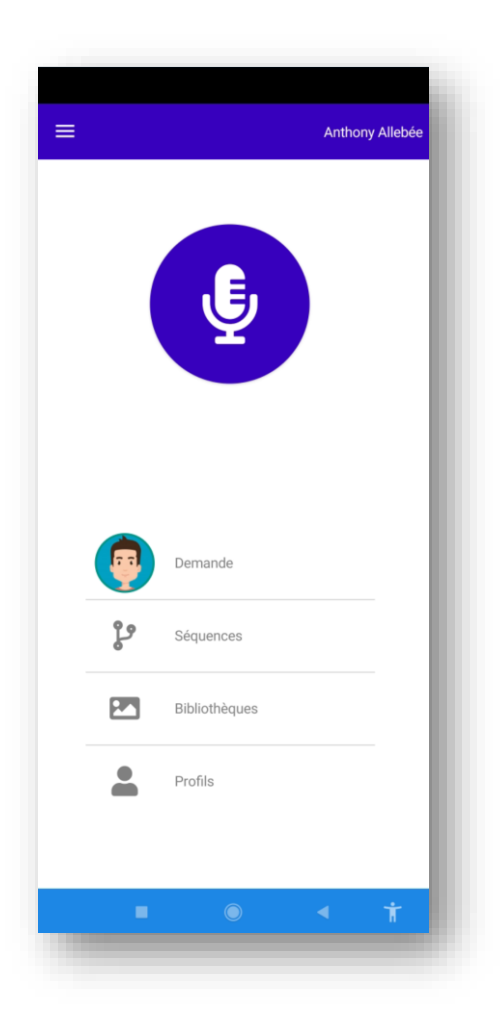

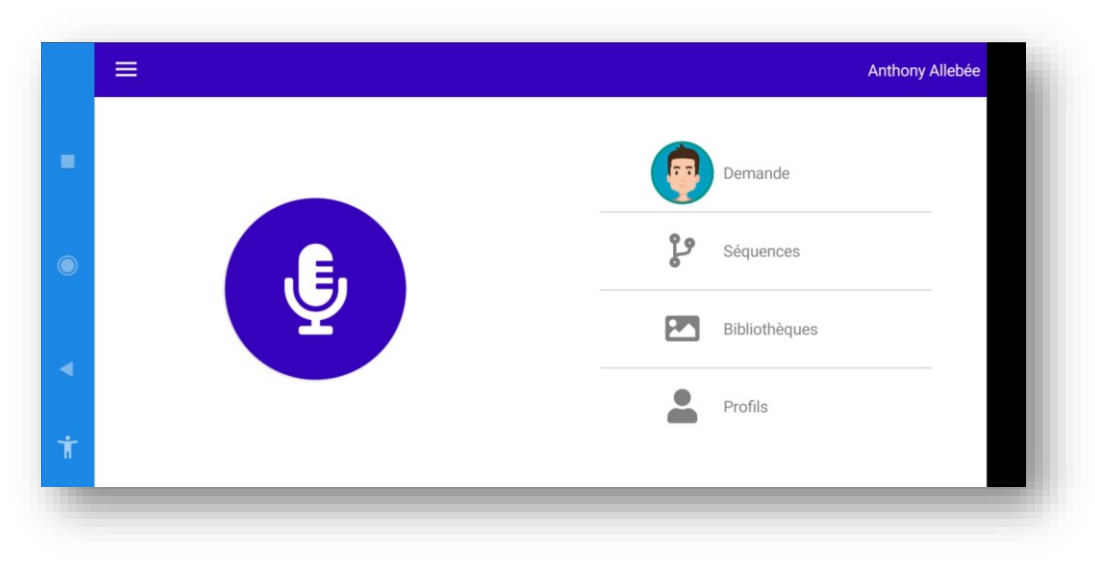

Menu latéral, accessible en cliquant sur le bouton situé en haut à gauche :  $\equiv$ 

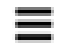

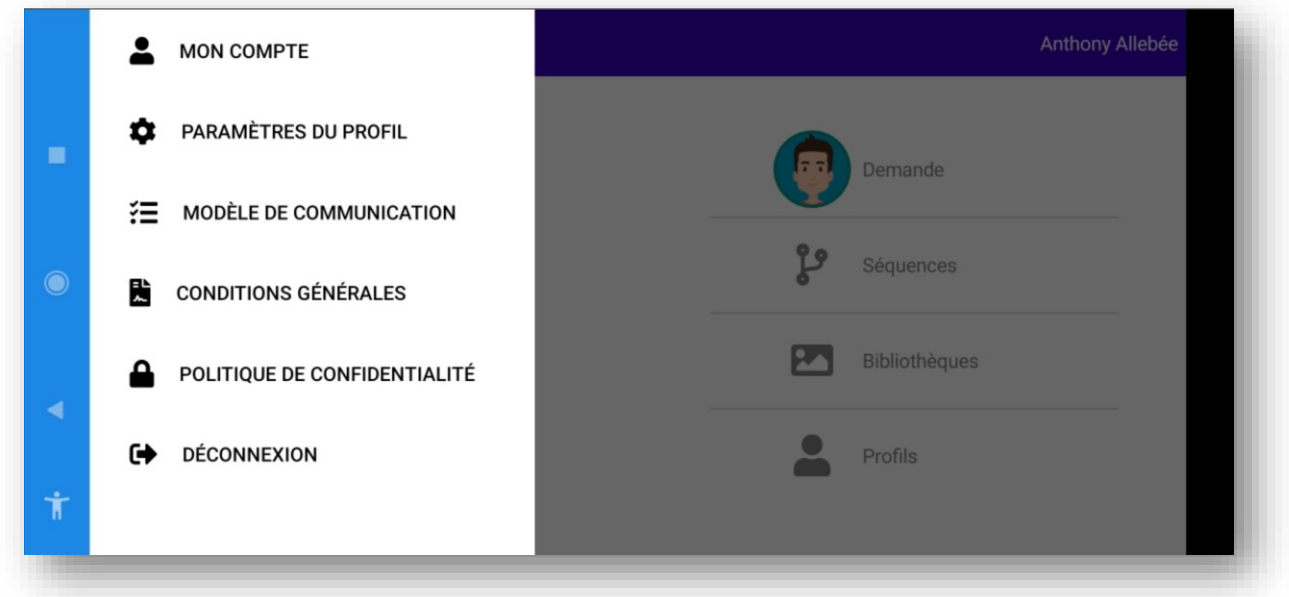

# <span id="page-6-0"></span>1) Profils

Helpicto est une application multi-profils.

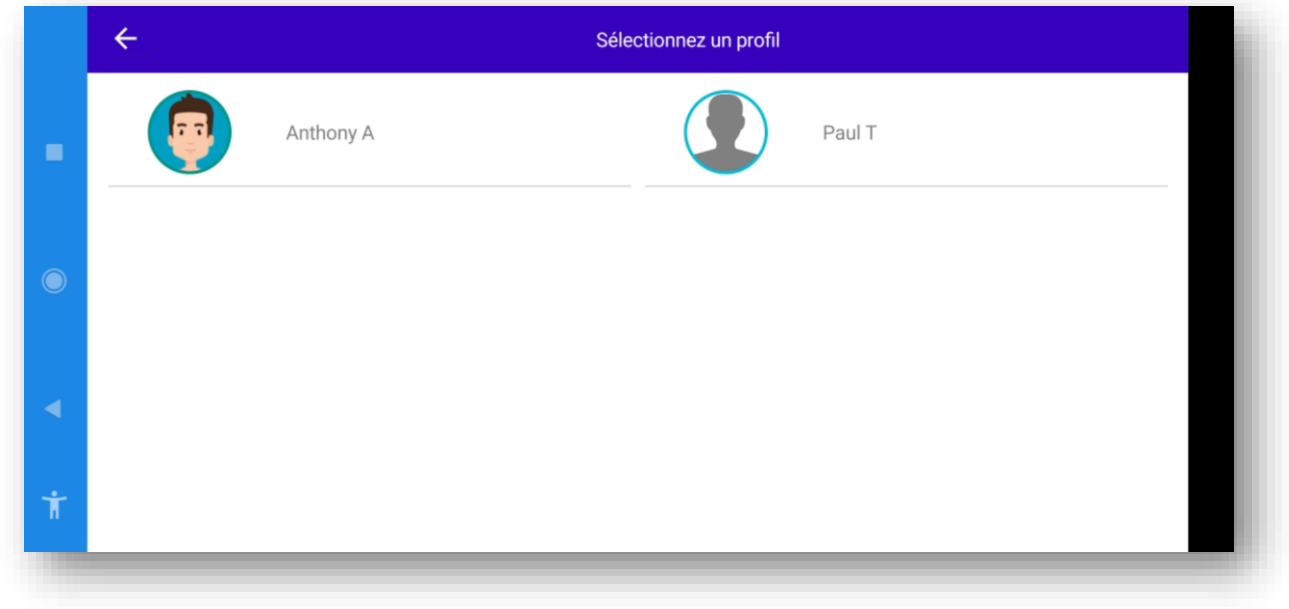

Vous pouvez disposer d'un nombre illimité de profils. Vous pouvez créer vos propres profils sur le portail, les partager à d'autres utilisateurs selon vos besoins, et d'autres utilisateurs peuvent vous en partager.

Exemple : Les parents d'un enfant avec TSA lui créée un profil sur leur compte, et partage ensuite son profil aux professionnels qui l'entourent (professeurs, psychologue, AVS…).

# <span id="page-7-0"></span>2) Bibliothèques

Ce module regroupe différents dossiers de pictogrammes.

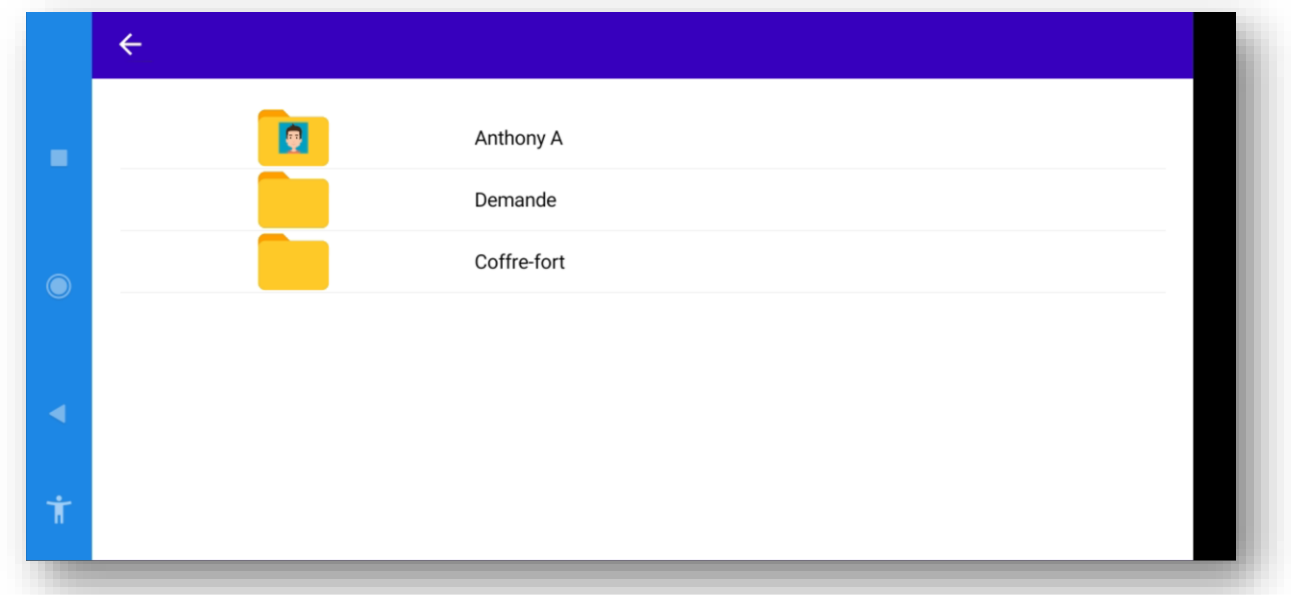

# <span id="page-7-1"></span>La bibliothèque du profil

Chaque profil possède sa propre bibliothèque de pictogramme. Initialement vide,

elle est destinée à la création et au stockage de pictogrammes personnalisés. Cette

bibliothèque est accessible par tous les utilisateurs disposant du profil. Ainsi, chacun

pourra venir l'enrichir de pictogrammes correspondants à son environnement : papa, maman, objets favoris, outils de travail, vêtements…

L'intégration de ces pictogrammes permet de personnaliser l'environnement Helpicto au quotidien du jeune.

#### <span id="page-8-0"></span>Le dossier Demande

Ce dossier contient les pictogrammes affichés dans le module « Demander » de l'application. Il permet de **moduler l'affichage** des pictogrammes dans celui-ci.

#### <span id="page-8-1"></span>Le Coffre-fort

Le coffre-fort correspond à la bibliothèque privée du compte. Tous les pictogrammes créés dedans sont accessibles uniquement depuis le compte en question. Tous les profils du compte pourront bénéficier de ces pictogrammes.

Ex : Une famille possède un compte avec le profil de ses deux enfants : dans le coffre-fort seront stockés des pictogrammes relatifs au foyer (pièces à vivre, objets personnels…) que la famille ne souhaite pas partager.

Ex : Un professionnel possède un compte avec le profil de plusieurs jeunes qu'il suit, et souhaite créer des pictogrammes accessibles par tous les profils (pictogrammes utilisés régulièrement en séance, objets de travail…).

#### <span id="page-8-2"></span>3) Commencer

Ce module permet de traduire vos phrases (orales et écrites) sous forme de pictogrammes. Vous enregistrez ou écrivez la phrase que vous souhaitez illustrer, et l'algorithme en analyse le ton (affirmation, question) et la structure (plusieurs choix de réponse, temporalité, citation de mots, d'action…).

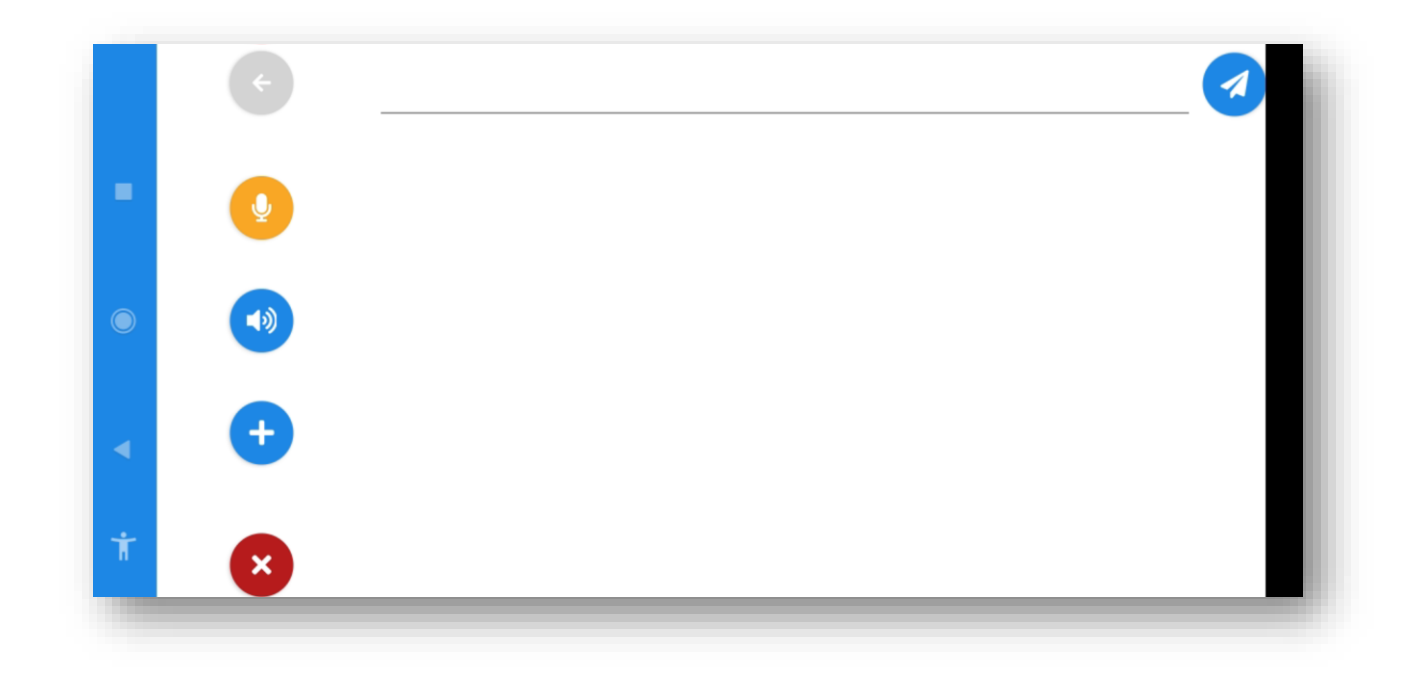

Enregistrer une phrase à l'oral pour la traduire en pictogrammes,

■ゆ Lire la phrase enregistrée avec la synthèse vocale,

Rechercher un pictogramme dans les catalogues et l'ajouter à l'affichage,

Ecrire une phrase pour la traduire en pictogrammes,

Supprimer les pictogrammes affichés.

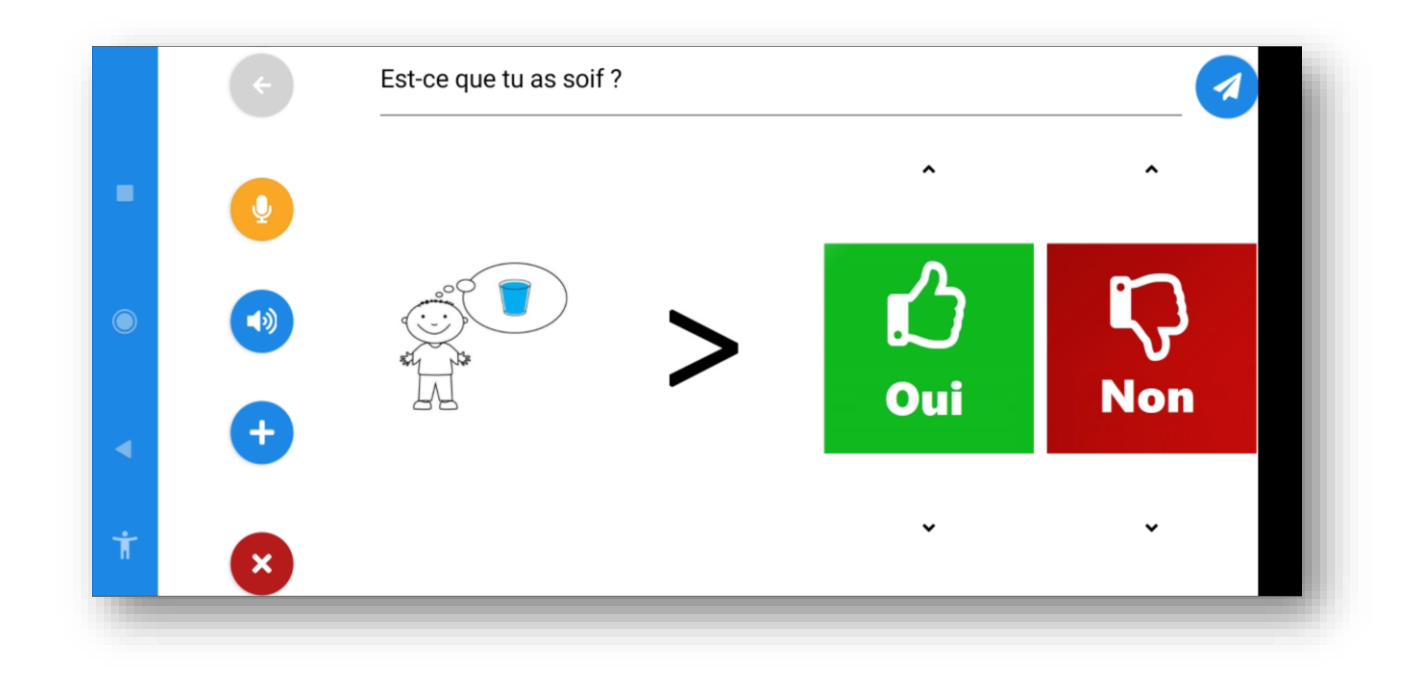

Les pictogrammes qui s'affichent peuvent provenir de plusieurs sources :

- En priorité la bibliothèque du profil sur lequel l'utilisateur se trouve,
- Ensuite le coffre-fort associé au compte,
- Puis le catalogue préféré du profil,
- Les catalogues gratuits ou payants que l'utilisateur aura choisi d'ajouter à son compte.

# <span id="page-10-0"></span>4) Demander

La demande constitue l'espace d'expression du profil, où celui-ci peut désigner des pictogrammes et construire des phrases.

Les pictogrammes personnalisés retrouvés dans ce module sont les pictogrammes de la bibliothèque du profil, ajoutés au dossier « Demande » précédemment décrit. Il existe également des pictogrammes présents nativement, issus des catalogues.

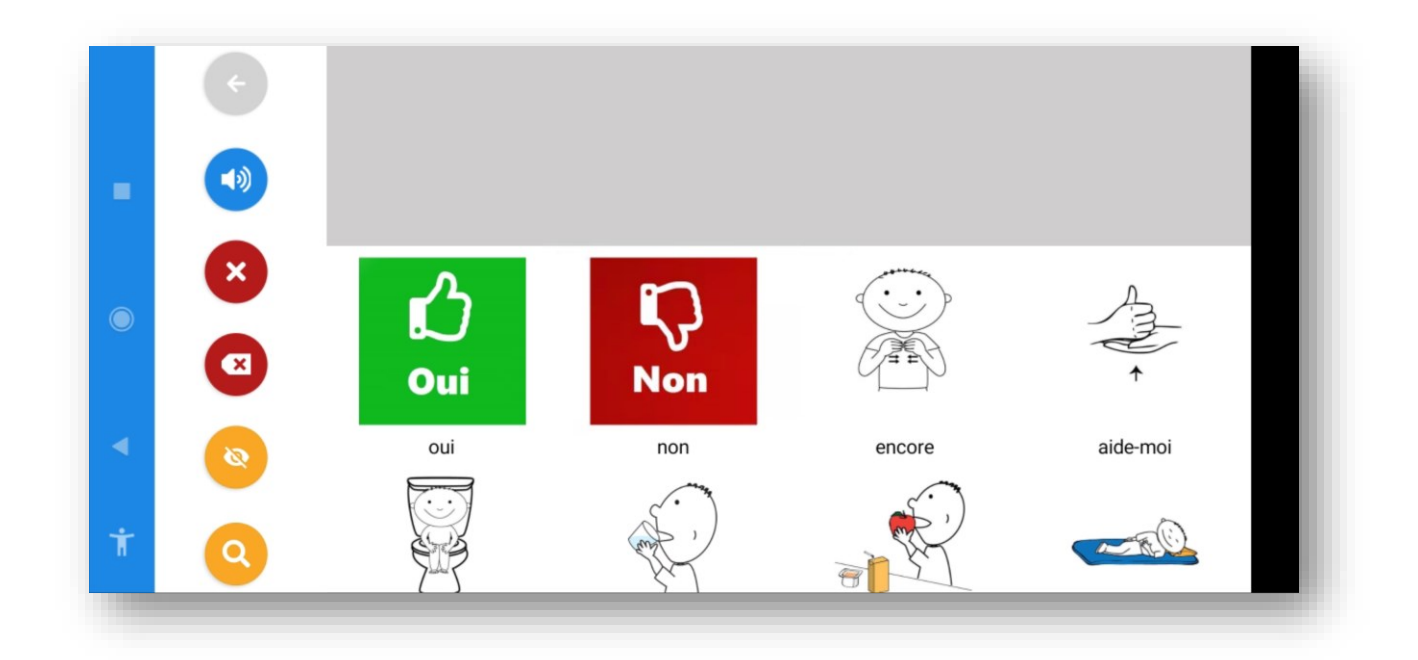

Helpicto, en fonction du catalogue préféré sélectionné propose le pré-remplissage des différents écrans de la demande.

Il existe trois niveaux d'organisation des pictogrammes dans la demande :

• Simple : où sont affichés uniquement quelques pictogrammes de base. Il n'est pas

possible ici d'ajouter des répertoires, la navigation ne se fait que sur un niveau.

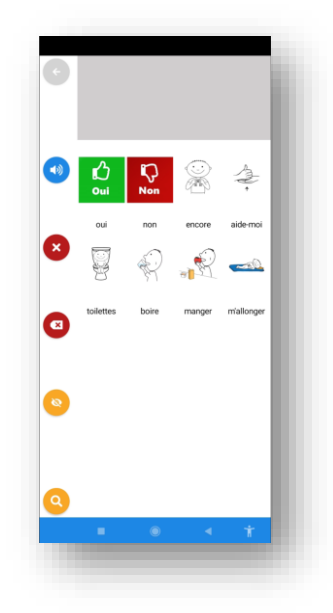

Intermédiaire: Des verbes d'action sont ajoutés aux pictogrammes de l'interface simple. La navigation se fait toujours sur un seul niveau, il n'est pas possible de créer des dossiers/répertoires.

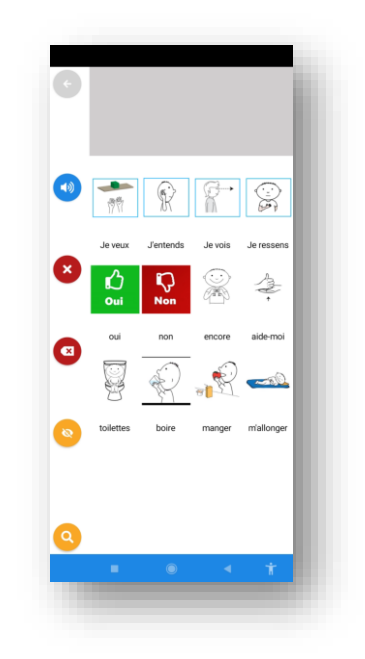

• Complète : Des verbes d'expression sont enrichis des pictogrammes du profil, et des répertoires thématiques d'Helpicto comprenant des pictogrammes du catalogue préféré sélectionné : *Mots rapides, Verbes, Lieux, Activités, Emotions, Hygiène, Corps, Personnes, Scolaire, Animaux*.Il est possible de créer et de personnaliser ses propres répertoires.

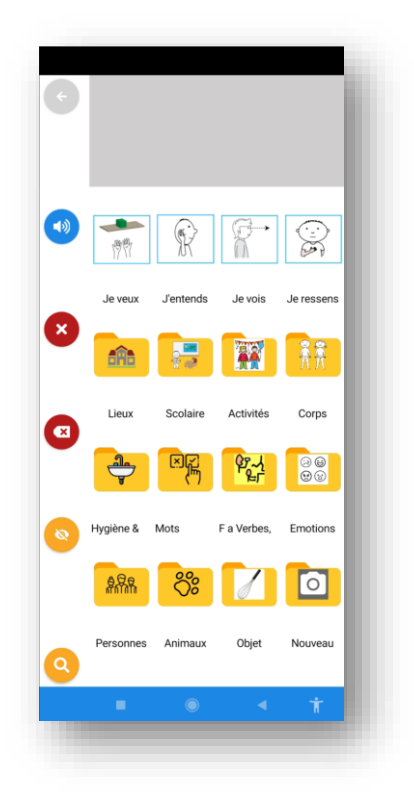

Dans la demande, les pictogrammes sélectionnés dans l'espace en bas s'affichent dans la bande phrase tout en haut.

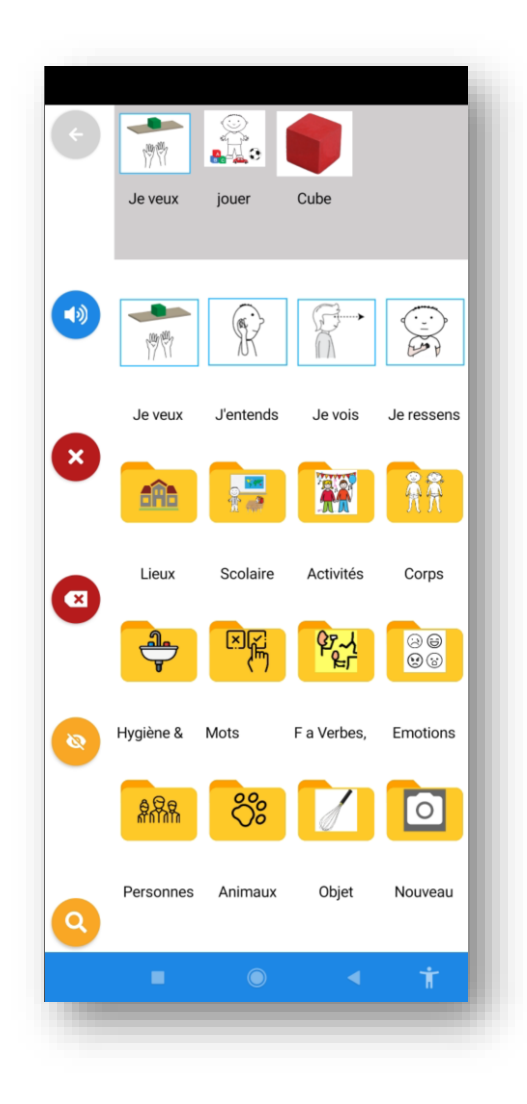

La synthèse vocale va proposer une transcription verbale des pictogrammes sélectionnés.

Chaque pictogramme sélectionné est verbalisé, la phrase peut également être verbalisée

entièrement.

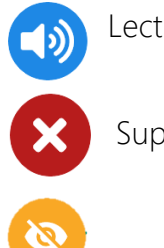

Lecture de la phrase construite,

Supprimer la phrase,

Masquer la bande-phrase,

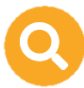

Rechercher un pictogramme.

# 5) Les paramètres du profil

<span id="page-15-0"></span>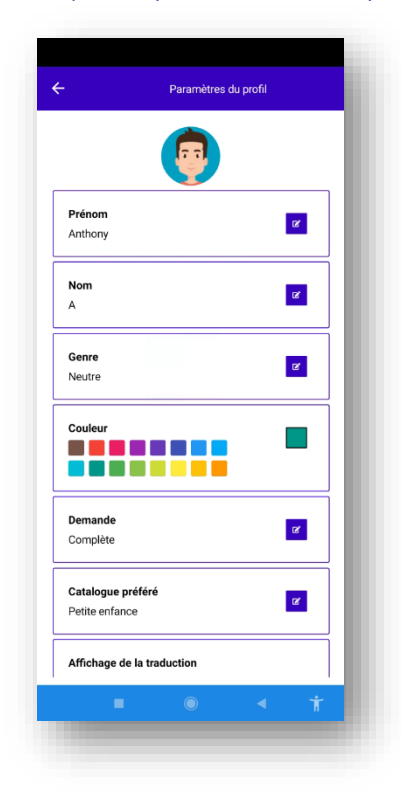

Dans ce module, vous pourrez modifier les informations relatives à l'identité du profil (nom, prénom, genre), et le paramétrer :

- Choix du niveau de demande (parmi Simple,
- Intermédiaire ou Complet)
- Catalogue favori (le catalogue dans lequel les
- pictogrammes seront recherchés en premier).
- « Répéter la phrase entendue » > Helpicto va répéter la phrase dite via la reconnaissance vocale.
- « Timer de la traduction » : vous pouvez personnaliser l'invite vocale lors de l'affichage d'un timer
- « Affichage de la demande » : vous personnalisez la couleur de la bande phrase, vous activer ou désactiver le « renforcement vocal » consécutif à la sélection d'un picto, vous affichez ou masquez les opérants verbaux (je veux, je vois, j'entends.)

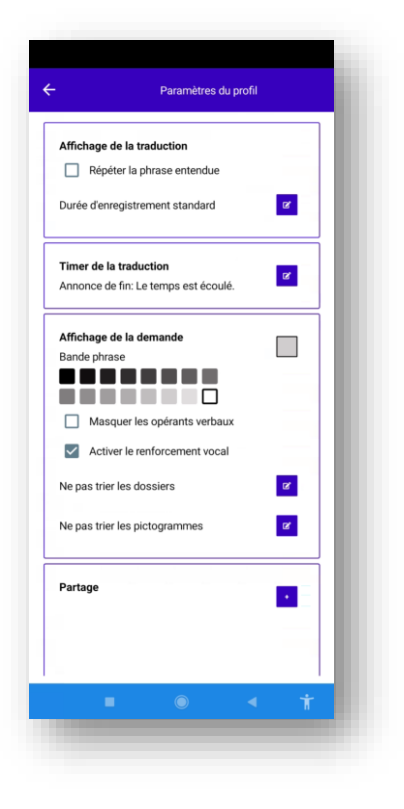

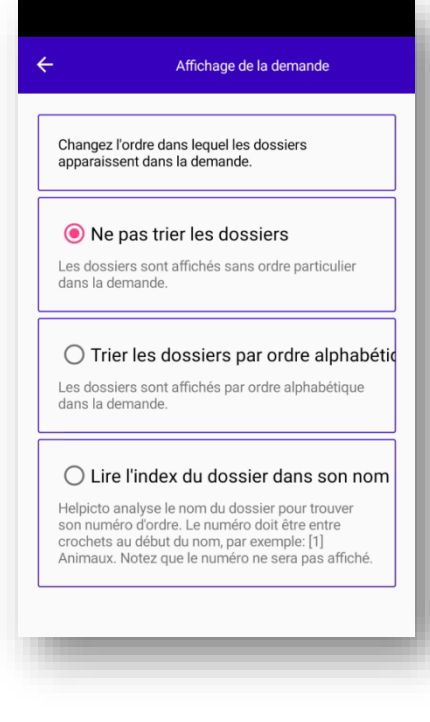

souple des ressources Helpicto.

Il existe des options de tri pour la demande. Ceux-ci permettent d'ordonner les dossiers ou les pictogrammes soit par ordre alphabétique, soit par ordre d'index ou sans classement particulier. Le classement par « index » se base sur le libellé du pictogramme ou du dossier. En ajoutant « [1] » devant le nom du répertoire ou du dossier, celui-ci sera affiché en premier dans la liste. A la fin s'il est préfixé de « [99] ». Cela permet un classement

C'est également dans ce module que vous pourrez gérer les partages du profil à d'autres

comptes utilisateurs.

Dans ce cas, il faut saisir l'adresse email de la personne à qui vous souhaitez envoyer le profil.

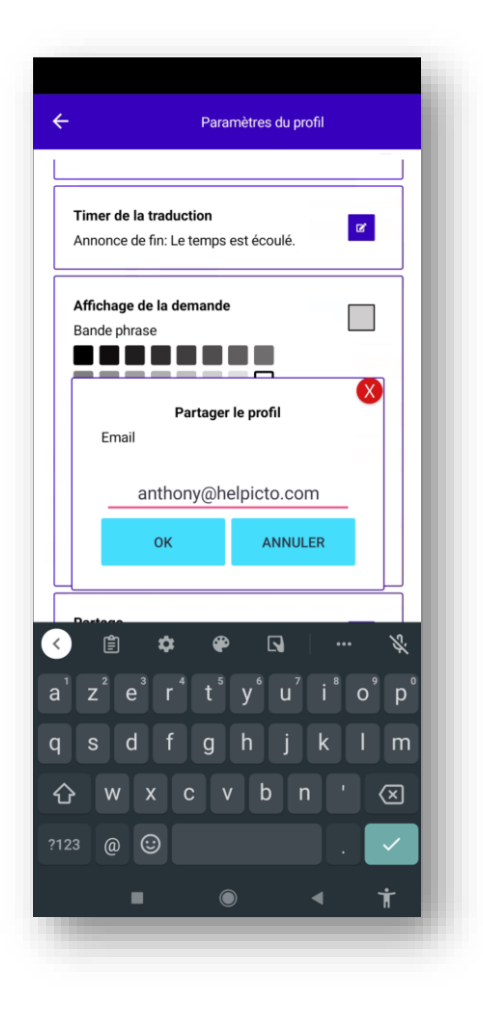

# <span id="page-17-0"></span>6) Séquences

Ce module comprend les séquences préparées sur le portail et affectées à ce profil.

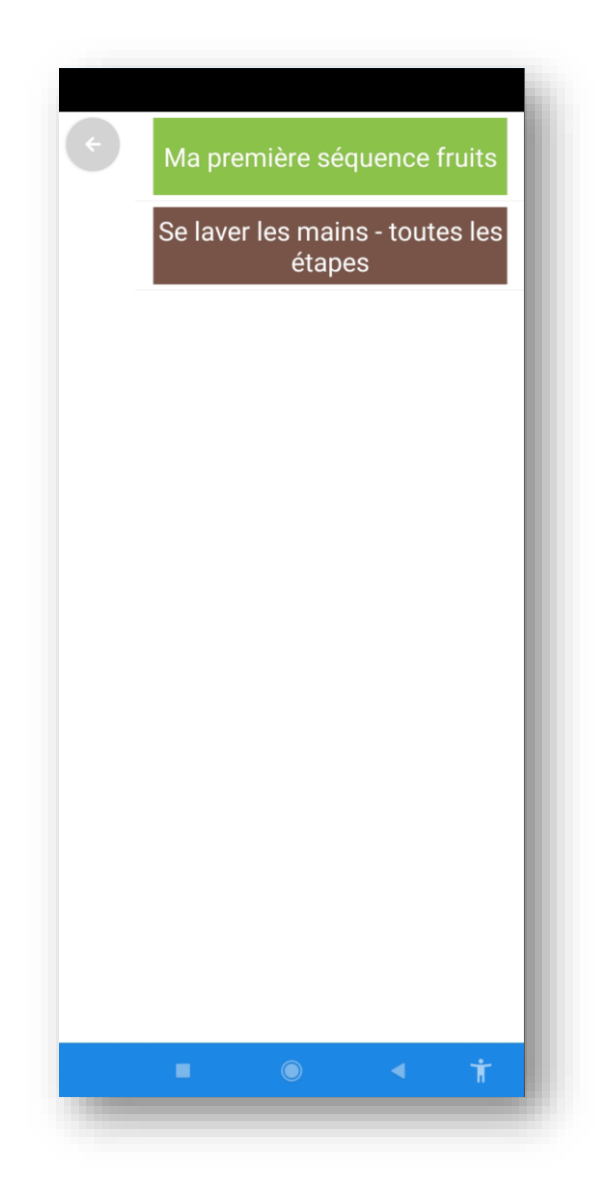

# <span id="page-19-0"></span>2. Le portail

Présentation des différents modules présents sur le portail.

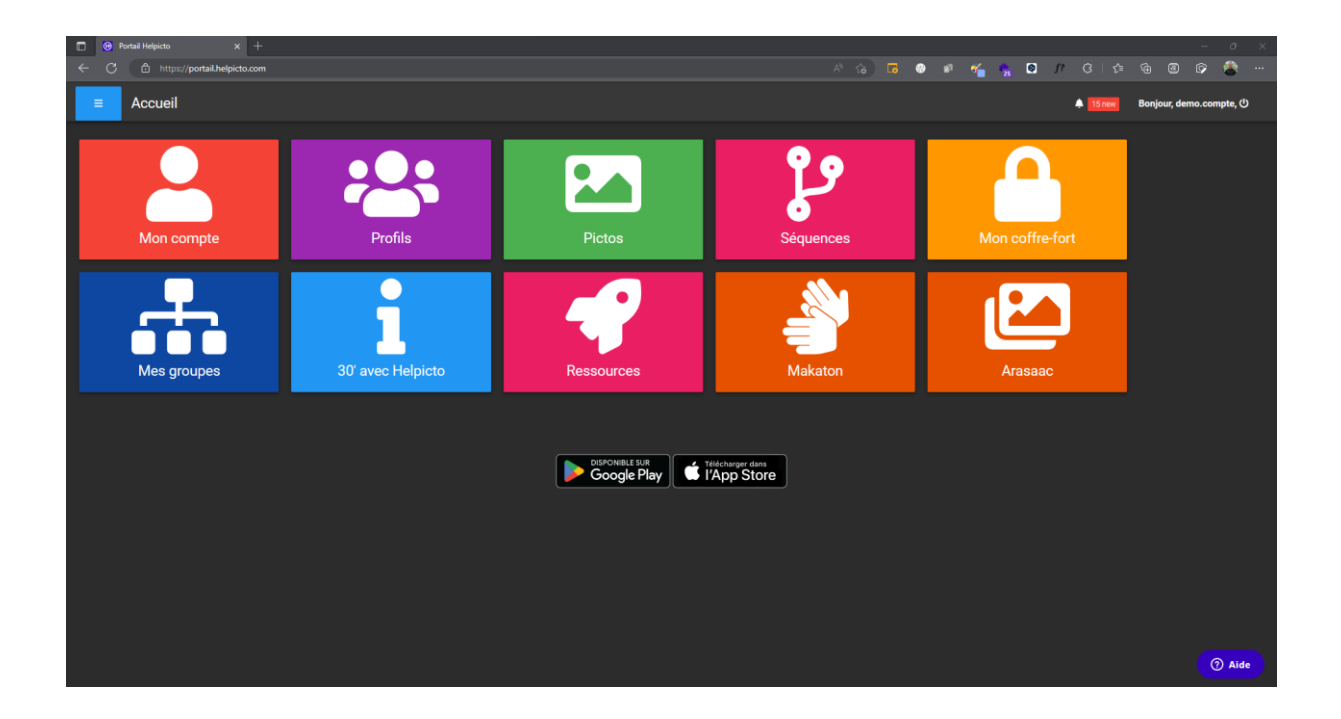

# <span id="page-19-1"></span>1) Mon compte

Ce module contient les informations relatives à votre compte, avec la possibilité de les modifier.

La section « Informations » contient les informations, coordonnées de la personne connectée.

La section « Abonnement » affiche le mode d'abonnement de l'utilisateur connecté. Il est possible dans cette section de résilier son abonnement en cliquant sur le bouton

« Résilier » à droite.

La section « RGPD – Gestion de votre compte » donne la possibilité à l'utilisateur de

supprimer toutes ses données personnelles et de supprimer son compte.

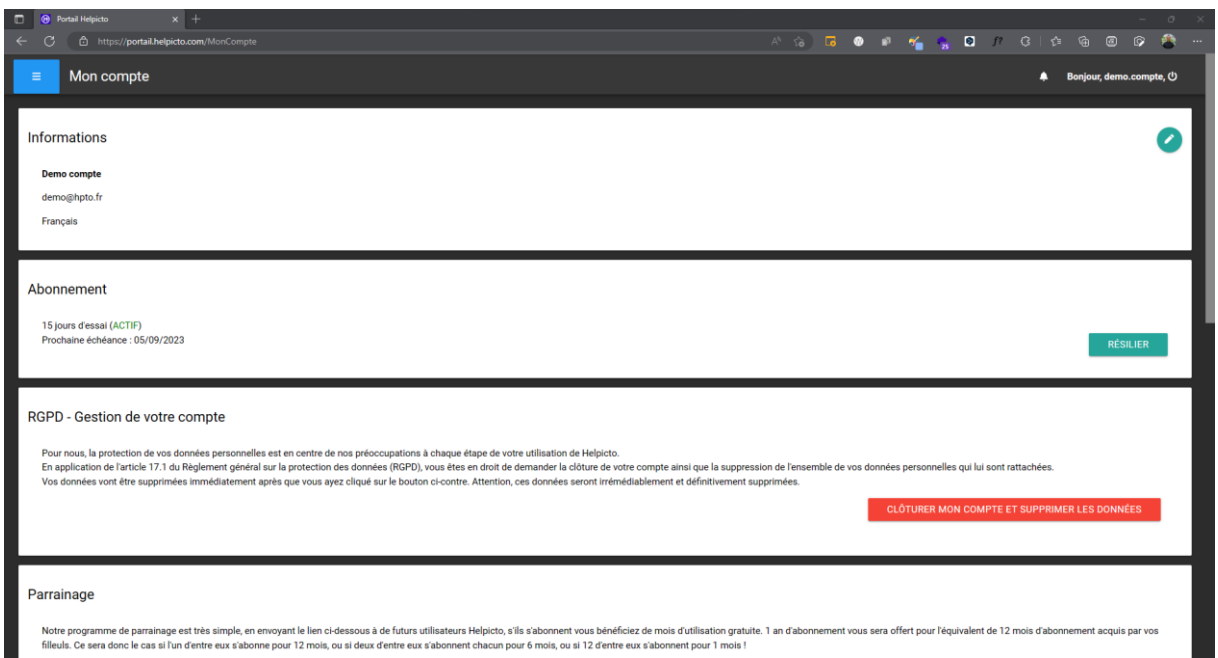

Pour nous, la protection de vos données personnelles est en centre de nos préoccupations à chaque étape de votre utilisation de Helpicto.

En application de l'article 17.1 du Règlement général sur la protection des données (RGPD), vous êtes en droit de demander la clôture de votre compte ainsi que la suppression de l'ensemble de vos données personnelles qui lui sont rattachées.

Vos données vont être supprimées immédiatement après que vous ayez cliqué sur le bouton ci-contre. Attention, ces données seront irrémédiablement et définitivement supprimées.

La section « Parrainage » permet de parrainer et nouvel utilisateur Helpicto.

Notre programme de parrainage est très simple, en envoyant le lien ci-dessous à de futurs utilisateurs Helpicto, s'ils s'abonnent vous bénéficiez de mois d'utilisation gratuite. 1 an d'abonnement vous sera offert pour l'équivalent de 12 mois d'abonnement acquis par vos filleuls. Ce sera donc le cas si l'un d'entre eux s'abonne pour 12 mois, ou si deux d'entre eux s'abonnent chacun pour 6 mois, ou si 12 d'entre eux s'abonnent pour 1 mois !

La section « Organisations / Groupe » : il s'agit des organisations ou groupes auxquels le compte est associé. Appartenir à une organisation permet d'avoir accès aux catalogues de pictogrammes personnalisés associés, et partagés à tous ses membres, ainsi qu'à des séquences.

Il est possible de faire partie de plusieurs organisations.

Ex : Les professionnels travaillant dans plusieurs structures différentes peuvent appartenir à plusieurs organisations, afin de bénéficier des différentes ressources.

# <span id="page-21-0"></span>2) Profils

Cet espace présente les profils desquels vous disposez :

- Mes profils : les profils que vous avez créés,
- Les profils partagés avec moi : ceux qui vous ont été partagés par d'autres

utilisateurs.

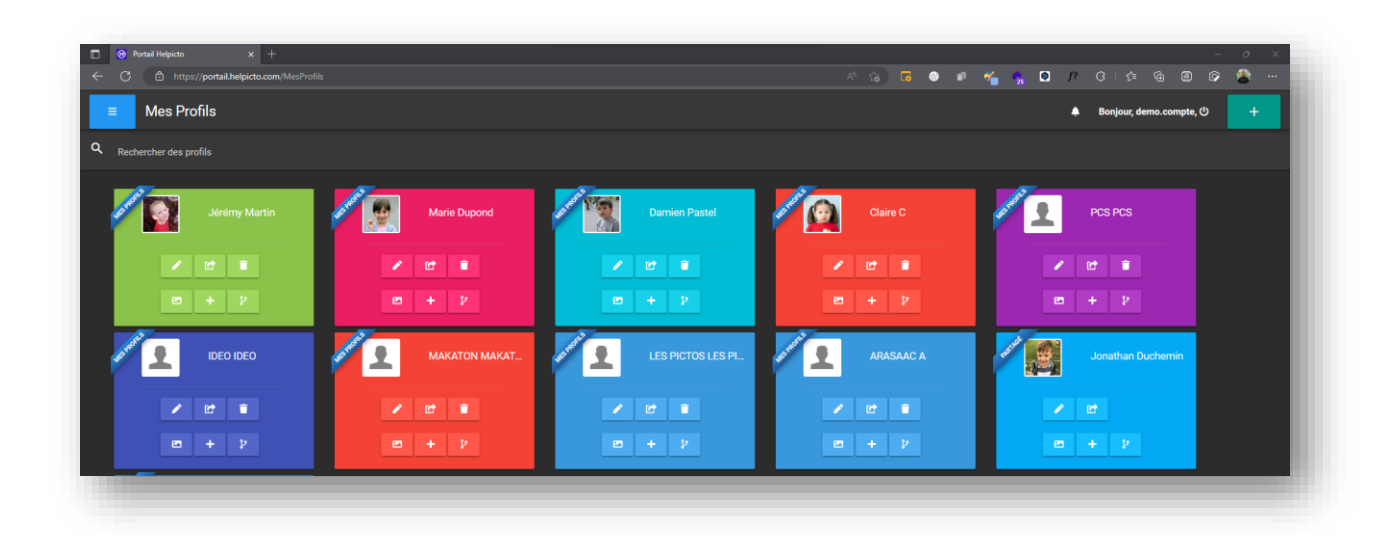

Sur cette page, vous trouverez les informations relatives à la gestion de chaque profil et la possibilité de le personnaliser, de la même façon que sur l'application. En fonction de vos droits d'accès, vous pouvez pour accéder pour chaque profil a(ux) :

Paramètres du profil  $\blacklozenge$ Sa bibliothèque (identique à celle de l'application) 圖 La page de gestion de ses partages  $\overline{a}$ ្រ La liste des séquences qui lui sont affectées 俞 La possibilité de le supprimer de manière définitive.

# <span id="page-22-0"></span>3) Pictos

Cette page regroupe l'ensemble des bibliothèques de pictogrammes existantes.

Dans la section « Mes pictogrammes » se trouvent les bibliothèques auxquelles vous avez accès :

- Les bibliothèques personnelles de chaque profil,
- Les catalogues gratuits : vous pouvez parcourir ces catalogues pour y rechercher un pictogramme.

Dans la section « Boutique » se trouvent des catalogues gratuits ou payants. Vous pouvez les ajouter à vos pictogrammes afin de pouvoir utiliser leurs pictogrammes.

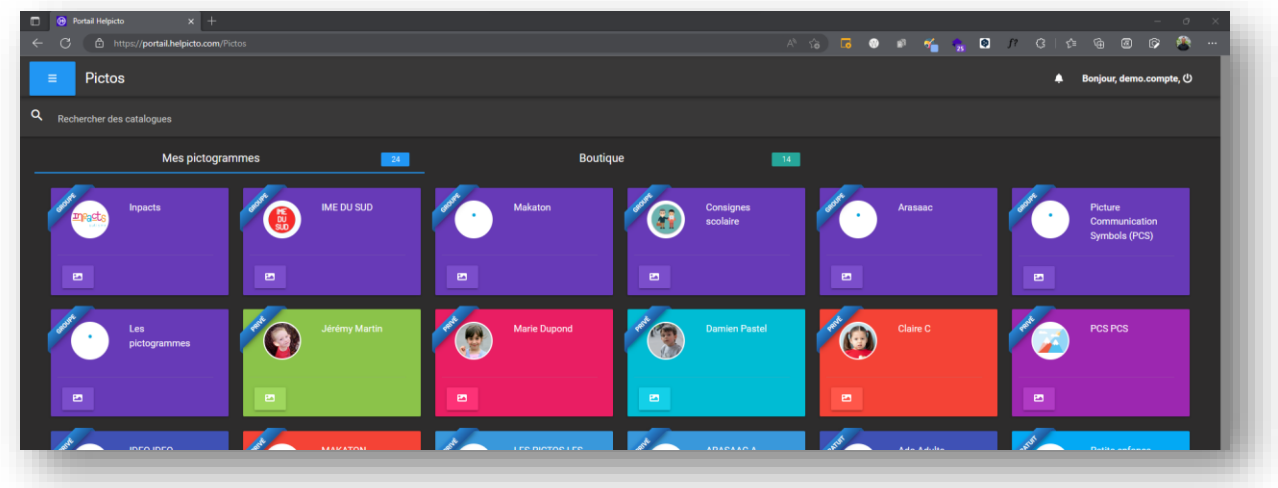

# <span id="page-23-0"></span>4) Séquences

Cette section regroupe la liste des séquences auxquelles vos profils ont accès.

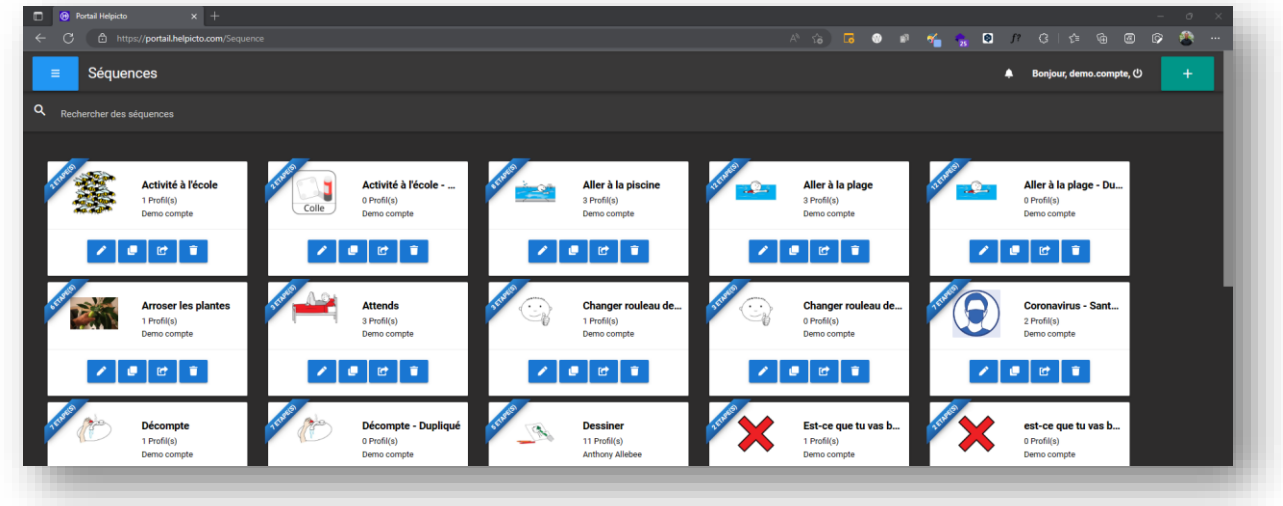

D'autres utilisateurs ont pu créer des séquences et les affecter à des profils communs

Il est possible dans ce module de :

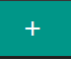

Créer une séquence grâce au bouton ajouter en haut à droite

#### **Helpicto V 1.7.22100404**

8, chemin de la terrasse | BP 45122 | 31512 TOULOUSE CEDEX 5 Page 24 sur 53

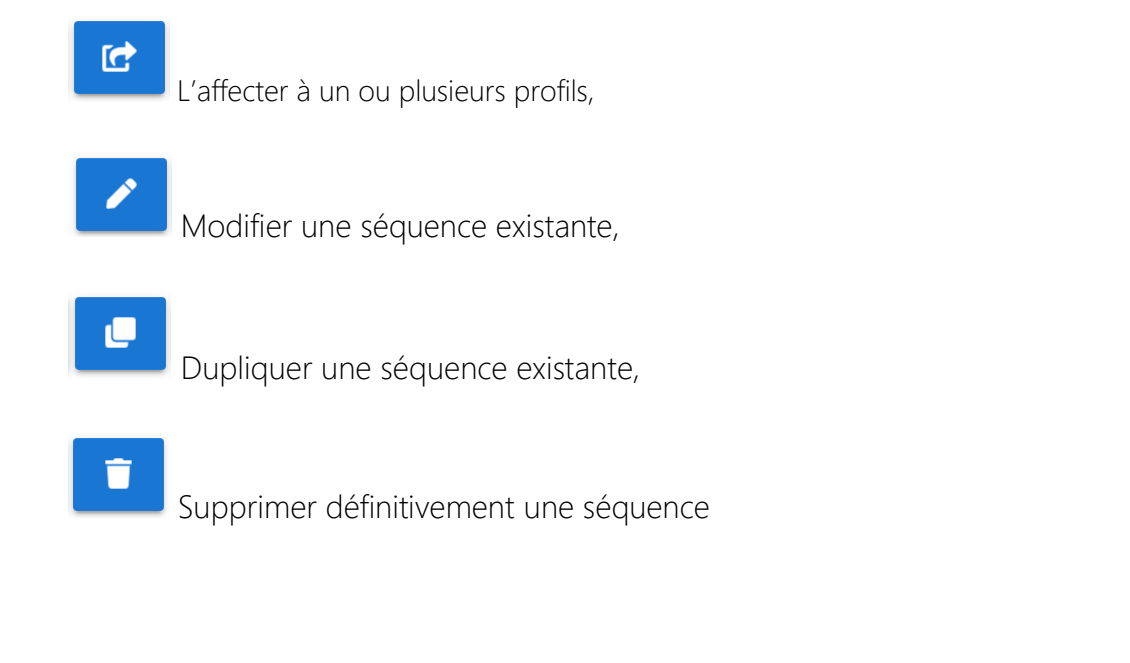

# <span id="page-24-0"></span>5) Mon coffre-fort

Il s'agit de la même bibliothèque privée que celle présente sur l'application. Vous

pouvez dans ce module ajouter ou supprimer des pictogrammes votre coffre-fort.

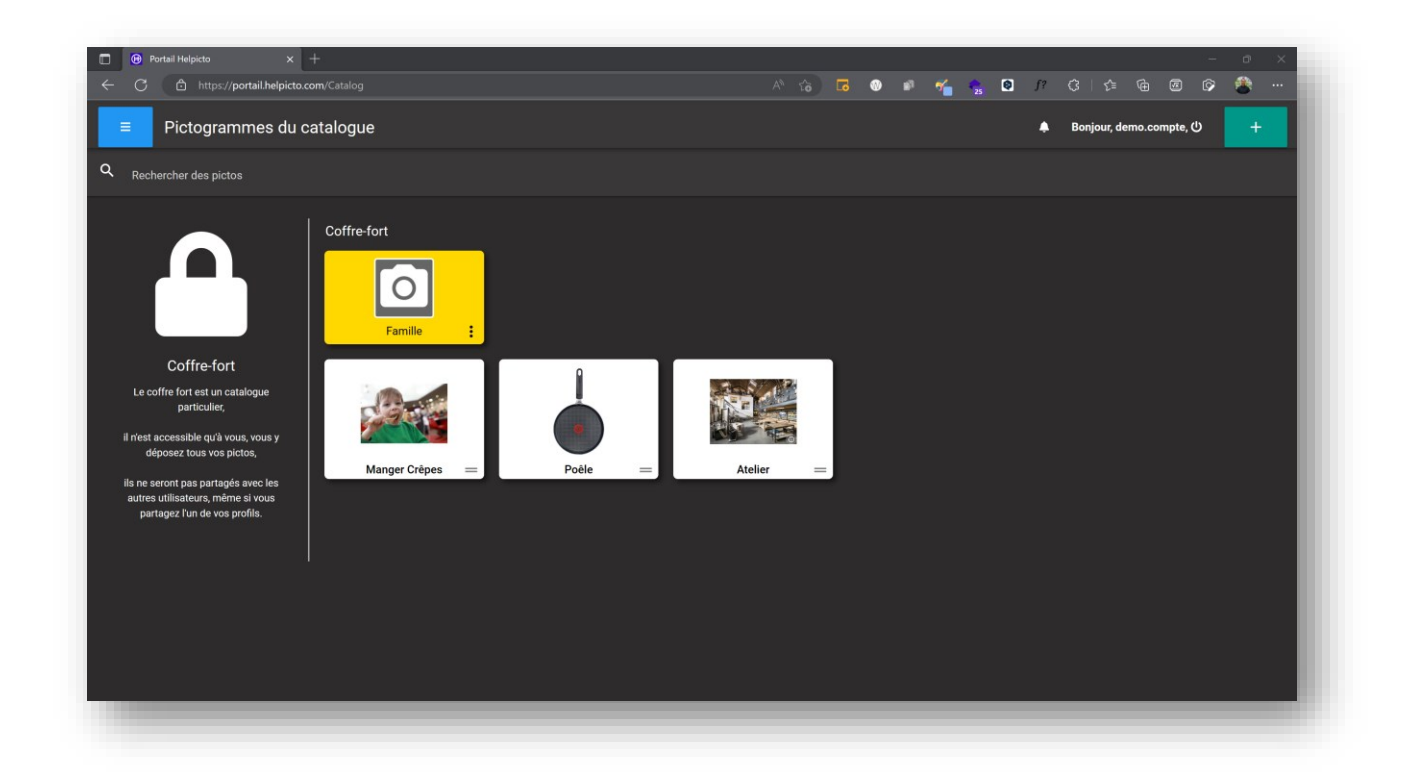

# <span id="page-25-0"></span>6) 30 minutes avec Helpicto

Ici, vous pouvez prendre rendez-vous avec l'équipe Helpicto pour bénéficier de 30 minutes d'accompagnement gratuit, par téléphone ou par visioconférence.

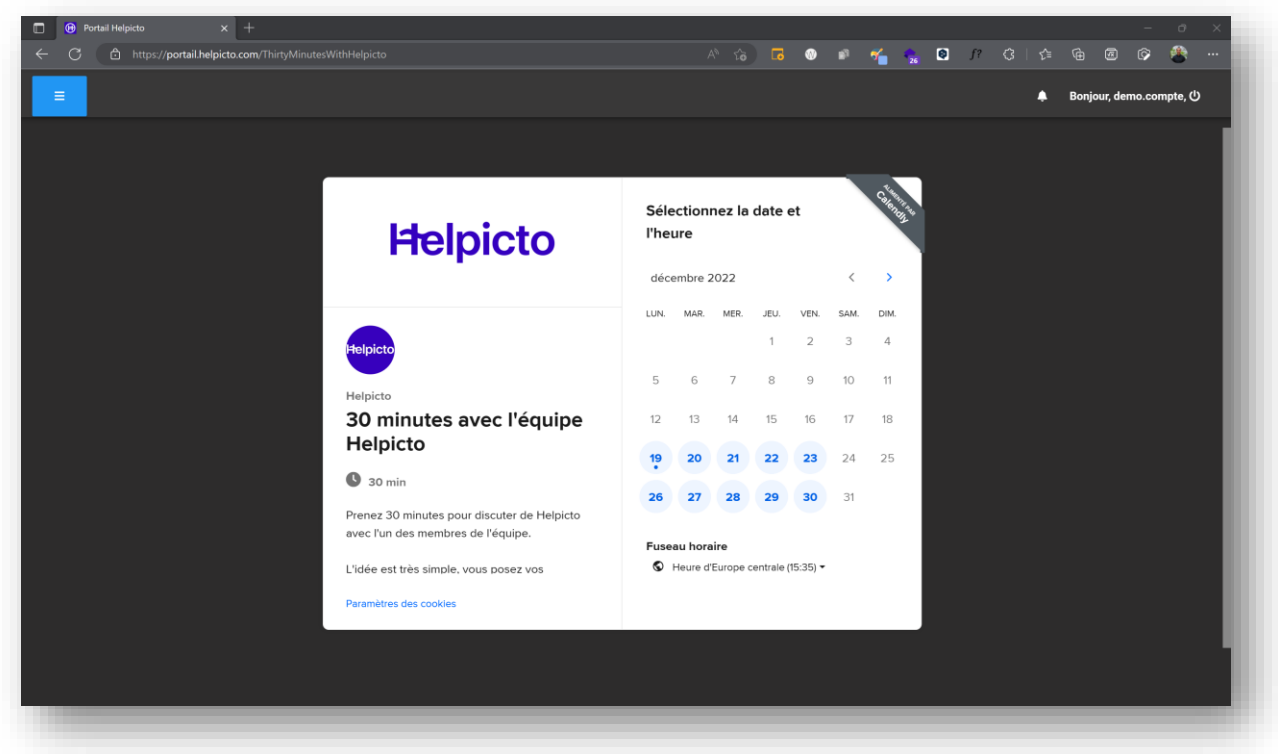

Sélectionnez la date et l'heure de votre convenance, confirmez, puis suivez les instructions qui vous seront envoyées par mail.

Si vous souhaitez réaliser cette entrevue par visioconférence (plus pratique échanger les informations concernant le fonctionnement de l'application), vous serez amenés à télécharger le logiciel Zoom, ou Teams.

# <span id="page-26-0"></span>3. J'ai besoin de…

# <span id="page-26-1"></span>1) Créer un profil

Pour créer un profil :

- a) Connectez-vous sur le portail Helpicto.
- b) Une fois sur la page d'accueil, rendez-vous dans le module « Profils »,
- c) Une fois sur la page « Mes profils », cliquez sur le bouton  $\mathbb{R}$  situé en haut à droite de la page.
- d) Une fenêtre « Créer un profil » s'ouvre. Complétez-la intégralement.

\*Le catalogue préféré : correspond au catalogue dont les pictogrammes s'afficheront en priorité le module Commencer (après ceux de la bibliothèque du profil et du coffre-fort).

Ex : S'il s'agit d'un profil d'enfant, sélectionnez le catalogue « Petite enfance » afin que les pictogrammes affichés représentent préférentiellement des enfants.

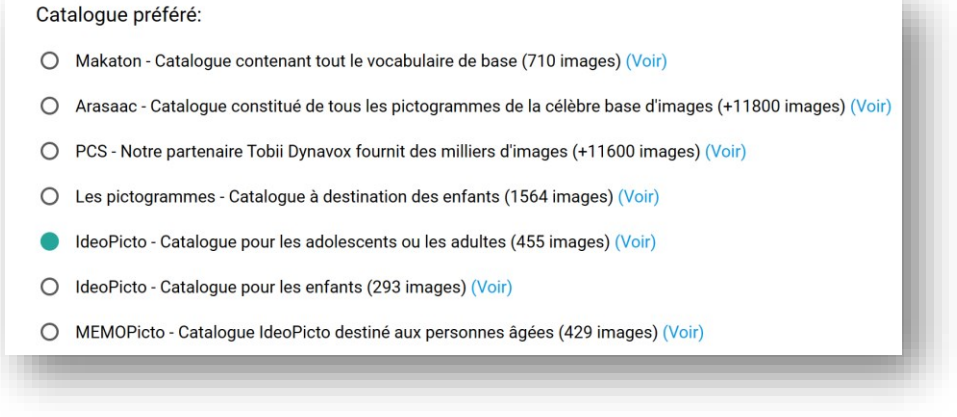

\*Niveau de demande : en fonction du niveau choisi, le profil sera créé avec un certain nombre de pictogrammes de base dans le module Demande de l'application.

Choix du niveau de demande :

- O Il/elle construit une phrase très simple, 1 ou 2 pictogrammes maximum, par exemple "boire"
- Il/elle commence à construire des petites phrases, par exemple "Je veux boire de l'eau"
- O II/elle construit des phrases riches, il/elle sait naviguer dans des répertoires ou intercalaires pour chercher ses pictos/images.
- e) Une fois remplie, cliquez sur « Sauvegarder » pour terminer la création : le nouveau profil se trouve désormais sur la page « Mes profils » du Portail, et sera présent dans le module « Profils » de l'application.

# <span id="page-27-0"></span>2) Modifier l'identité d'un profil (nom, prénom, genre)

Pour modifier ces informations, il faut être créateur du profil en question, ou bénéficier des droits de modification s'il s'agit d'un profil partagé.

# <span id="page-27-1"></span>Sur l'application

- a) Connectez-vous sur application.
- b) Dans le module Profils, sélectionnez le profil dont vous souhaitez modifier les informations.
- c) Rendez-vous dans la section « Paramètres du profil », située dans le menu de la page d'accueil.
- d) Une fois sur la page de paramétrages, vous pouvez modifier l'information de votre

choix en sélectionnant le bouton situé en face.

e) Il n'est pas nécessaire de sauvegarder les modifications effectuées. Celles-ci seront effectives sur toute la solution Helpicto (portail et application).

 $\mathbf{z}$ 

# <span id="page-28-0"></span>Sur le portail

- a) Connectez-vous sur le portail.
- b) Sur la page d'accueil, sélectionnez le module « Profils ».
- c) Une fois sur la page « Mes profils », cliquez sur le bouton situé  $\Box$  sur la vignette du profil d'intérêt (de la couleur du profil).
- d) Une fenêtre « Modifier le profil » s'ouvre alors. Vous pouvez modifier les informations de votre choix.
- e) Cliquez sur « Sauvegarder » pour enregistrer les modifications effectuées. Celles-ci seront effectives sur toute la solution Helpicto (portail et application).
- <span id="page-28-1"></span>3) Créer un pictogramme dans la bibliothèque du profil

# <span id="page-28-2"></span>Sur l'application

- a) Connectez-vous sur l'application.
- b) Sélectionnez le profil qui vous intéresse.
- c) Depuis l'écran d'accueil, rendez-vous dans le module « Bibliothèque ».
- d) Une fois sur l'écran « Bibliothèque de pictogrammes », appuyez sur

÷

- e) « Créer un picto » s'ouvre. Vous pouvez :
	- a. Prendre directement une photo avec votre appareil en appuyant sur le

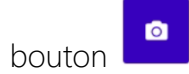

b. Insérer une photo de votre appareil en sélectionnant le bouton

回

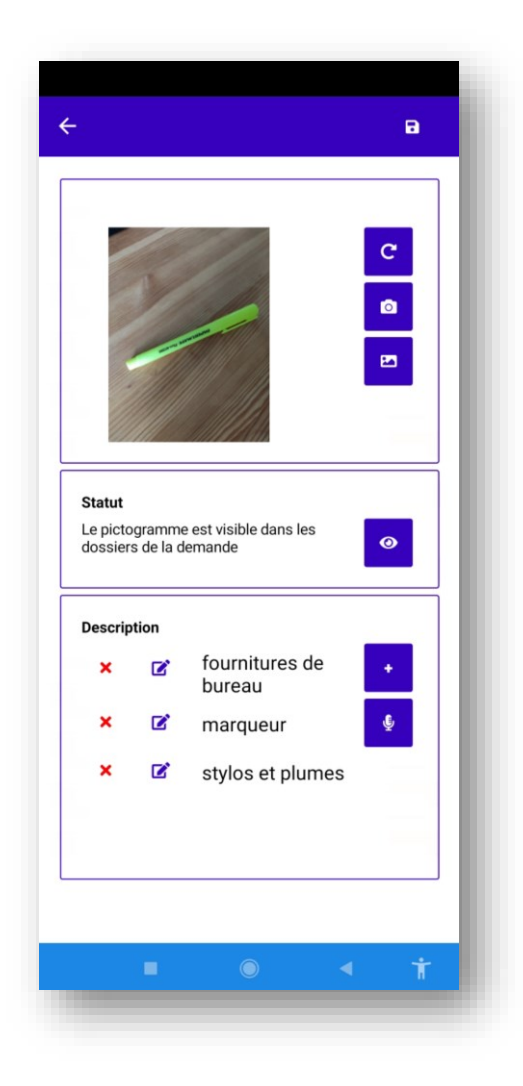

f) Une analyse de l'image vous propose des mots associés. Vous pouvez en

sélectionner, ou ajouter vos propres mots.

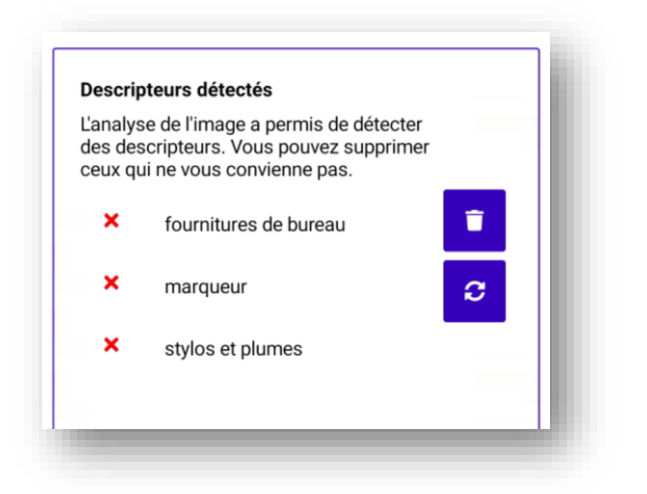

- $\blacksquare$ g) Appuyez sur le bouton pour sauvegarder votre pictogramme.
	- h) Appuyez sur la flèche en haut à gauche pour revenir à la bibliothèque.

# <span id="page-30-0"></span>Sur le portail

- a) Connectez-vous sur le portail.
- b) Cliquez sur « Profils ».
- 四 c) Une fois sur la page, cliquez sur le bouton sur la vignette du profil d'intérêt (de la même couleur que le profil) pour accéder à sa bibliothèque.
- d) Sur la page « Edition catalogue », cliquez sur le bouton situé en haut à droite

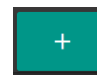

.

e) Une fenêtre « Que faire ? » s'ouvre, avec 3 possibilités :

 $\leftarrow$ 

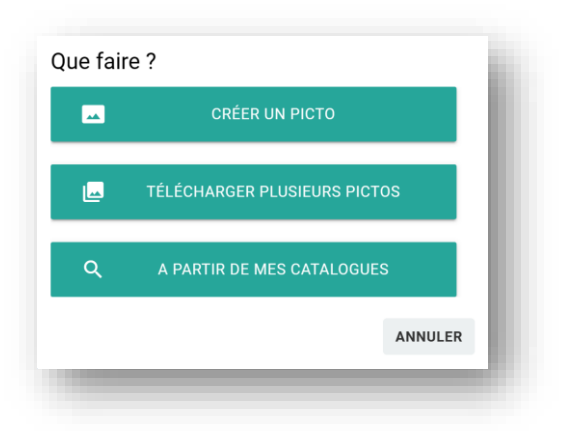

f) L'option « Créer un picto » permet d'ajouter un picto au catalogue.

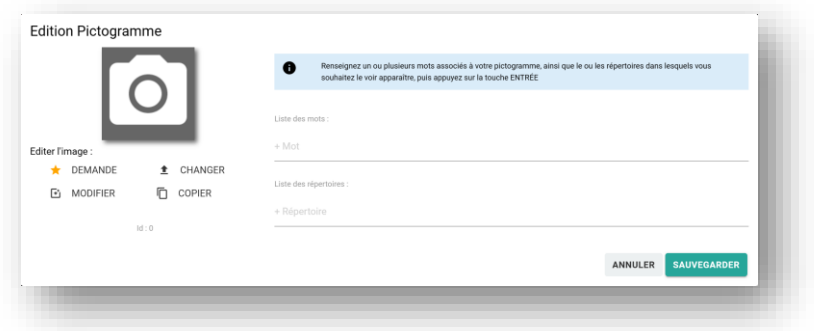

Dans cet écran :

- Vous importez une photo ou une image
- Vous ajoutez autant de mot et descripteur que souhaité,
- Vous ajoutez autant de répertoire que souhaité

Les photos qui sont ajoutées à Helpicto sont automatiquement redimensionnées en 400

pixels de hauteur et 400 pixels de largeur.

g) L'option « Téléchargez plusieurs images » vous permet d'importer plusieurs images

dans le catalogue dans lequel vous vous trouvez. Toutes les images sont

automatiquement redimensionnées.

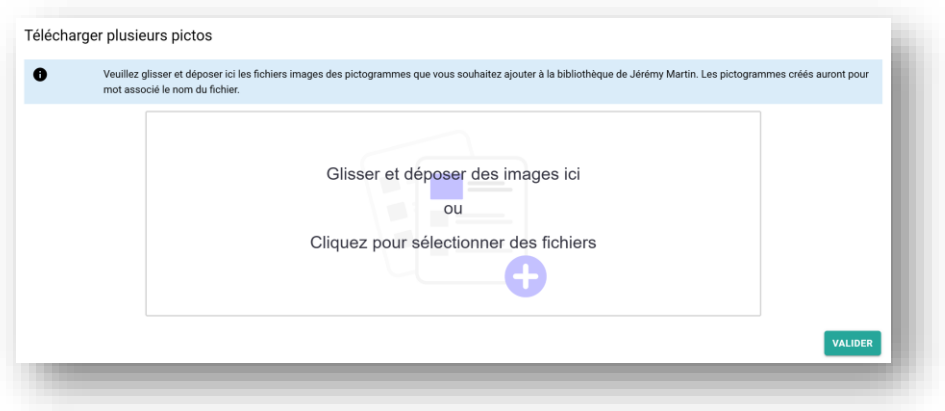

h) L'option « A partir de mes catalogues » ouvrent une fenêtre de recherche dans laquelle vous saisissez un mot clé qui sera utilisé pour la recherche de picto ou image.

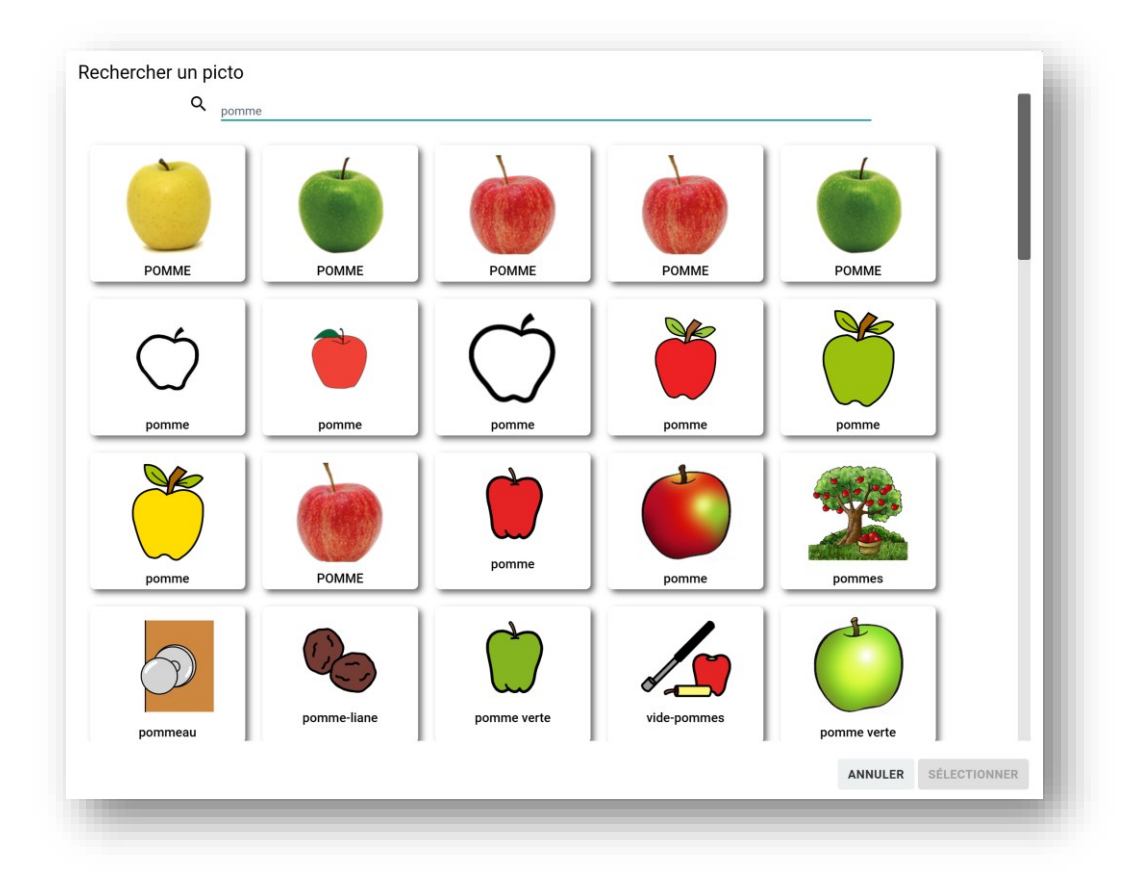

<span id="page-32-0"></span>4) Créer plusieurs pictogrammes en même temps dans la bibliothèque du profil

Rendez-vous sur votre portail, puis dans la bibliothèque du profil de votre choix. Réalisez les mêmes étapes que décrites au point 4) sur le portail, puis à l'étape e) choisissez « Télécharger plusieurs pictos ». Vous pouvez ajouter jusqu'à 10 images à la fois. Les pictogrammes crées auront pour mots associés le nom du fichier.

# <span id="page-33-0"></span>5) Supprimer un pictogramme de la bibliothèque du profil

# <span id="page-33-1"></span>Sur l'application

- a) Connectez-vous sur l'application, puis sélectionnez le profil de votre choix. Rendez-vous dans « Bibliothèques », puis dans la bibliothèque du profil.
- b) Tapez sur le bouton :  $\mathbb{R}$  sur le pictogramme que vous souhaitez supprimer.
- c) Une fenêtre de contrôle empêchant les suppressions intempestives apparaît. Tapez sur la solution proposée pour supprimer définitivement le pictogramme.

#### <span id="page-33-2"></span>Sur le portail

- a) Connectez-vous sur le portail, puis cliquez sur « Profils ». Rendez-vous dans la bibliothèque du profil de votre choix.
- b) Cliquez sur le pictogramme que vous souhaitez supprimer.
- c) La fenêtre d'édition du pictogramme s'ouvre. Cliquez sur le bouton **supprimer** bas à gauche de la fenêtre.

- d) Une fenêtre de confirmation de suppression apparaît. Cliquez sur « OUI » pour supprimer définitivement le pictogramme.
- <span id="page-34-0"></span>6) Pictogrammes adaptés au profil dans Commencer

#### <span id="page-34-1"></span>Personnaliser la bibliothèque du profil

Créez des pictogrammes personnalisés dans la bibliothèque du profil : ceux-ci apparaitront en priorité dans Commencer.

# <span id="page-34-2"></span>Choisir un catalogue préféré adapté

Dans les paramètres du profil, sélectionnez un catalogue préféré adapté au profil. Les pictogrammes de ce catalogue s'afficheront en priorité dans Commencer.

# <span id="page-34-3"></span>7) Classer les pictogrammes dans la bibliothèque du profil

Pour classer les pictogrammes, il est possible de créer et de personnaliser des répertoires. Il n'est pas possible de créer un répertoire vide : un répertoire doit contenir au moins un pictogramme.

Connectez-vous sur le portail, puis rendez-vous dans la bibliothèque du profil de votre choix.

#### <span id="page-34-4"></span>Créer un répertoire

*Taguer un pictogramme*

- a) Cliquez sur le pictogramme que vous souhaitez voir apparaitre dans un répertoire.
- b) La fenêtre d'édition du pictogramme s'ouvre. En bas, dans la section « + Répertoire », renseignez le nom de répertoire dans lequel vous souhaitez voir apparaître ce pictogramme, puis tapez sur « Entrée » pour le valider.

Lorsque vous commencez à écrire, une liste déroulante apparaît : il s'agit des répertoires spécifiques d'Helpicto, dans lesquels sont classés les pictogrammes des catalogues. Certains sont présents de façon native dans la Demande complète. Vous pouvez sélectionnez un de ses répertoires si besoin.

c) Une fois le pictogramme tagué, cliquez sur « SAUVEGARDER ». Le répertoire a été créé, avec le pictogramme tagué à l'intérieur.

#### *Déplacer un pictogramme*

- a) Cliquez sur le bouton :  $\equiv$  situé en bas à droite du pictogramme d'intérêt. En haut à gauche de la page, un répertoire « Nouveau répertoire » apparaît.
- b) Faîtes glisser le pictogramme sélectionné jusqu'à ce répertoire. Une fois déposé, une fenêtre d'édition du répertoire s'ouvre.
- c) Renseignez un nom pour ce nouveau répertoire. Vous pouvez également l'illustrer en insérant une image, en cliquant sur le bouton : 土
- d) Cliquez sur « SAUVEGARDER ». Le répertoire est créé avec le pictogramme sélectionné à l'intérieur.

#### <span id="page-36-0"></span>Mettre un pictogramme dans un répertoire

#### *Taguer un pictogramme*

Pour ajouter un pictogramme à un répertoire existant, il suffit de le taguer avec le nom du répertoire de votre choix.

- − Si le répertoire existe déjà dans la bibliothèque, le pictogramme sera déplacé dedans.
- − Si le répertoire n'existe pas dans la bibliothèque, il sera créé avec le pictogramme dedans.

#### *Déplacer un pictogramme*

- a) Cliquez sur le bouton :  $\equiv$  du pictogramme.
- b) Faites-le glisser sur le répertoire de votre choix et déposez-le. Le pictogramme sera déplacé dans le répertoire.

#### <span id="page-36-1"></span>Supprimer un pictogramme d'un répertoire

- a) Cliquez sur le pictogramme d'intérêt. La fenêtre d'édition s'ouvre.
- b) Supprimer le tag associé au répertoire dans la liste correspondante.
- c) Cliquez sur « SAUVEGARDER ». Le pictogramme sera supprimé du répertoire (mais pas de la bibliothèque).

Si le pictogramme était le seul contenu dans le répertoire : celui-ci est automatiquement supprimé de la bibliothèque.

#### <span id="page-37-0"></span>Supprimer un répertoire existant

- a) Cliquez sur le bouton :  $\left| \cdot \right|$  situé en bas à droite du répertoire. Un menu s'ouvre, avec « Modifier » et « Supprimer ».
- b) Cliquez sur « Supprimer ». Une fenêtre s'ouvre, avec deux possibilités :
	- i. Supprimer le répertoire et les images : les pictogrammes présents dans le répertoire seront supprimés de façon définitive en même temps que le répertoire.
	- ii. Supprimer le répertoire : le répertoire sera supprimé mais les pictogrammes qu'il contient seront conservés dans la bibliothèque.

# <span id="page-37-1"></span>Modifier un répertoire

- a) Cliquez sur le bouton : situé  $\left| \cdot \right|$  en bas à droite du répertoire. Un menu s'ouvre, avec « Modifier » et « Supprimer ».
- b) Cliquez sur « Modifier » : la fenêtre d'édition du répertoire s'ouvre. Vous pouvez modifier le nom du répertoire, ainsi que son image illustrative.
- c) Une fois les modifications effectuées, cliquez sur « SAUVEGARDER ».

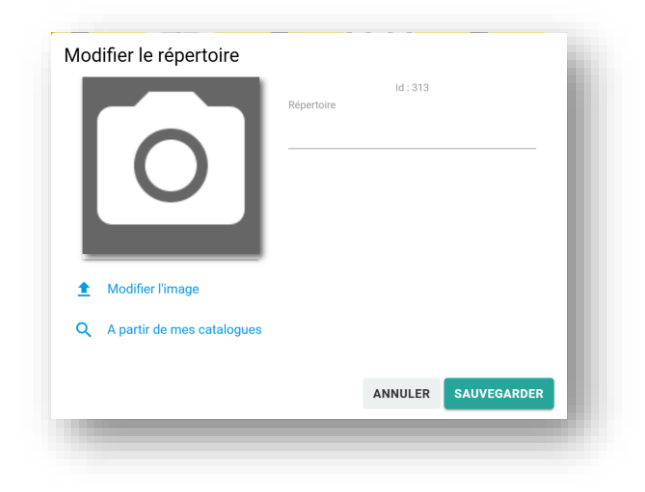

<span id="page-38-0"></span>8) Partager un profil à un autre utilisateur

<span id="page-38-1"></span>En lui donnant accès à toutes les fonctionnalités de ce profil

#### *Depuis le portail*

- a) Une fois sur la page d'accueil, rendez-vous dans « Profils ».
- b) Sur la vignette du profil de votre choix, cliquez sur le bouton
- c) La page « Partage profil » s'ouvre alors, avec la liste des utilisateurs à qui le profil est

partagé. Cliquez sur le bouton  $\begin{bmatrix} 1 & 1 \\ 1 & 1 \end{bmatrix}$  situé en haut à droite.

d) Une fenêtre « Vous allez partager le profil de : … » apparait. Dans le champ « E-

mail », renseignez l'adresse email du compte auquel vous souhaitez partager le profil.

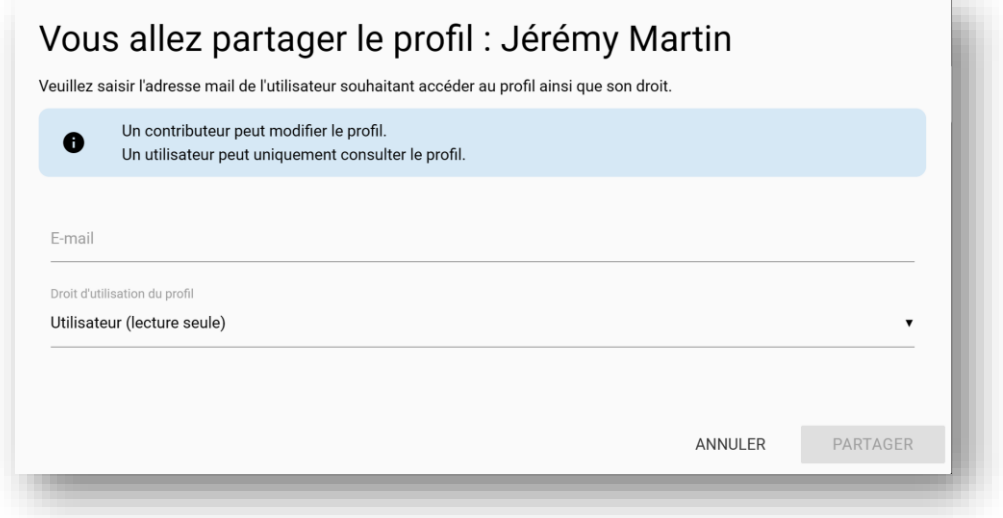

e) Sélectionnez dessous le statut « Contributeur » dans la liste déroulante située

dessous.

f) Cliquez sur le bouton « Partager ».

<span id="page-39-0"></span>En lui donnant accès seulement aux fonctionnalités séquences et bibliothèque

#### *Depuis l'application*

- a) Connectez-vous sur l'application, et sélectionnez le profil que vous souhaitez partager.
- b) Une fois sur la page d'accueil, rendez-vous dans ses paramètres.
- c) Dans les paramètres du profil, dans la section partage, cliquez sur
- d) Une fenêtre « Partage » s'ouvre, dans laquelle renseigner l'adresse mail du compte auquel vous souhaitez partager le profil. Une fois renseignée, tapez sur « Ok ».
- e) Une fenêtre « Type de partage » s'ouvre. Sélectionnez « Administrateur ».

#### *Depuis le portail*

- a) Procédez de la même façon que précédemment pour ouvrir la fenêtre partage pour le profil de votre choix.
- b) Une fois l'adresse mail renseignée, sélectionnez « Lecture seule » dans la liste déroulante.
- c) Sauvegardez.
- <span id="page-39-1"></span>9) Partager un profil à un utilisateur qui ne dispose pas encore de compte Helpicto

# <span id="page-39-2"></span>Depuis le portail

a) Procédez de la même façon que précédemment pour ouvrir la fenêtre partage

pour le profil de votre choix.

- b) Renseignez l'adresse mail de l'utilisateur sans compte à qui vous souhaitez partager un profil. Une notification apparait en bleu, vous signifiant que vous allez lui envoyer une invitation de création de compte.
- c) Sélectionnez le statut de partage dans la liste déroulante.
- d) Cliquez sur « Envoyer l'invitation ».
- e) Le bénéficiaire du partage va recevoir sur cette adresse mail un lien lui permettant de créer un compte Helpicto, sur lequel le profil d'intérêt sera automatiquement partagé.
- <span id="page-40-0"></span>10) Ne plus partager un profil à un autre utilisateur

#### <span id="page-40-1"></span>Depuis l'application

- a) Rendez-vous dans les paramètres du profil dont vous souhaitez arrêter le partage.
- b) Dans les paramètres, dans la section « Partage », tapez sur le bouton situé en face de l'adresse mail de l'utilisateur. L'utilisateur disparaît de la liste.

## <span id="page-40-2"></span>Depuis le portail

- a) Rendez-vous sur la page « Partage profil » du profil dont vous souhaitez arrêter le partage.
- b) Cliquez sur le bouton situé sur la ligne de l'utilisateur cible. Une fenêtre
	- « Supprimer » s'ouvre pour demander confirmation.

c) Cliquez sur « Supprimer ». La fenêtre se ferme et l'utilisateur disparaît de la liste.

# <span id="page-41-0"></span>11) Créer une séquence

- a) Connectez-vous sur le portail.
- b) Sur la page d'accueil, cliquez sur « Séquences ».
- c) Sur la page « Séquences », cliquez  $\begin{bmatrix} 1 & 1 \\ 1 & 1 \end{bmatrix}$ sur pour créer une séquence. Une fenêtre
	- « Créer une séquence » s'ouvre.

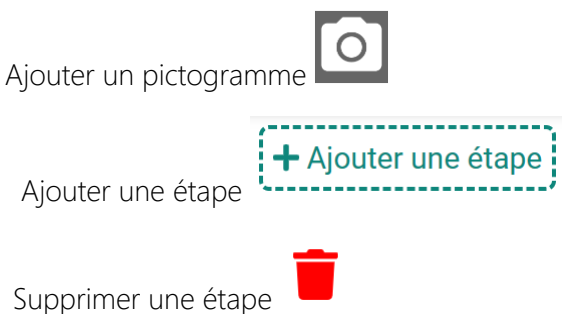

d) Une fois votre séquence créée, cliquez sur « Sauvegarder ». La fenêtre se ferme et la séquence apparait dans la liste des séquences.

# <span id="page-41-1"></span>12)Ajouter une séquence à un ou plusieurs profils

- a) Connectez-vous sur le portail, et rendez-vous dans le module « Séquences ».
- C b) Cliquez sur le bouton de la séquence de votre choix. Une fenêtre « Affecter la séquence » apparait alors.
- c) Cochez les vignettes du ou des profils auxquels vous souhaitez affecter la séquence.
- d) Cliquez sur « Sauvegarder ». La séquence est désormais présente dans la liste des

séquences des profils cochés, sur l'application.

# <span id="page-42-0"></span>13) Désaffecter une séquence à un ou plusieurs profils

- a) De la même façon que précédemment, ouvrez la fenêtre "Affecter la séquence » de la séquence d'intérêt.
- b) Décochez un ou plusieurs profils de votre choix.
- c) Sauvegarder. La séquence a désormais disparu de la liste des séquences des profils décochés, sur l'application.

# <span id="page-42-1"></span>14) Visualiser toutes les séquences d'un profil sur le portail

- a) Connectez-vous sur le portail.
- b) Rendez-vous dans « Profils ».
- c) Une fois sur la page, cliquez sur le bouton  $\mathbb{R}^n$  de la vignette du profil de votre choix. La page « Séquences » s'ouvre alors, contenant la liste de toutes les séquences affectées à ce profil (et accessibles sur l'application).

# <span id="page-42-2"></span>15) Modifier une séquence pour tous les profils

Une séquence peut être affectée à plusieurs profils en même temps. Ainsi, les modifications seront effectives pour tous les profils affectés.

a) Connectez-vous sur le portail.

- b) Rendez-vous dans le module « Séquences ».
- c) Cliquez sur le bouton de la séquence d'intérêt. Une fenêtre « Modifier séquence » s'ouvre.
- d) Apportez les modifications nécessaires.
- e) Cliquez sur « Sauvegarder ». Les modifications effectuées vont apparaitre pour tous les profils affectés par cette séquence.

# <span id="page-43-0"></span>16) Modifier une séquence pour un ou quelques profils

Si vous souhaitez apporter des modifications a une séquence pour un ou plusieurs profils, mais pas pour tous les profils utilisant cette séquence, vous pouvez la dupliquer.

- a) Connectez-vous sur le portail.
- b) Rendez-vous dans le module « Séquences ».
- c) Cliquez sur le bouton du de la séquence d'intérêt. Une fenêtre de confirmation « Dupliquer » s'ouvre.
- d) Cliquez sur « Oui ». La fenêtre se ferme, et la séquence « Nom de séquence Copie » apparait dans la liste.
- e) Apportez les modifications nécessaires à la copie, puis affectez-la aux profils choisis.

# <span id="page-44-0"></span>17) Supprimer définitivement une séquence pour tous les profils

Lorsque vous supprimez définitivement une séquence, les profils affectés ne pourront plus en bénéficier.

- a) Connectez-vous sur le portail et rendez-vous dans « Séquences ».
- b) Cliquez sur le bouton du la séquence à supprimer. Une fenêtre de confirmation « Suppression ! » s'ouvre.
- c) Cliquez sur « Oui ». La fenêtre se ferme, et la séquence disparait de la liste. Elle n'apparait plus dans la liste des profils affectés, sur le portail et sur l'application.

# <span id="page-44-1"></span>18) Ajouter un pictogramme dans la demande

Il est possible d'ajouter dans la Demande d'un profil des pictogrammes personnalisés (issus de sa bibliothèque) ainsi que de pictogrammes provenant des catalogues d'Helpicto.

#### <span id="page-44-2"></span>Pictogramme personnalisé

Il existe 2 possibilités : mettre un pictogramme en favori directement depuis la bibliothèque du profil, ou ajouter un pictogramme de la bibliothèque depuis le dossier « Demande ».

#### *Depuis la bibliothèque du profil*

a) Connectez-vous sur l'application, et sélectionnez le profil qui vous intéresse.

- b) Sur l'écran d'accueil, rendez-vous dans « Bibliothèques ».
- c) Rendez-vous ensuite dans le dossier contenant les pictogrammes du profil.
- d) Si le pictogramme personnalisé n'existe pas encore, créez-le. Sinon, il existe 2 possibilités pour mettre le pictogramme en favori :
	- a. Tapez sur le bouton : situé sur le pictogramme. Celui-ci change de

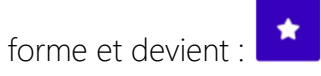

- b. Sélectionnez le picto en tapant dessus pour ouvrir sa fenêtre d'édition. Une fois dessus :
	- i. Tapez sur le bouton : pour le mettre en favori. Celui-ci change de couleur.
	- ii. Enregistrer les modifications en appuyant sur :  $\Box$  avant de quitter la fenêtre d'édition.

En demande complète, le pictogramme sera ajouté hors des répertoires existants.

#### *Depuis le dossier Demande*

- a) Connectez-vous sur l'application, puis rendez-vous dans le dossier « Demande » de Bibliothèques.
- b) Tapez sur le bouton . Une nouvelle page s'ouvre, contenant les

pictogrammes du profil non favoris.

En demande complète, cette méthode permet d'ajouter un pictogramme du profil à un répertoires existants.

c) Tapez sur le pictogramme de votre choix : celui-ci est ajouté à la demande du profil.

# <span id="page-46-0"></span>Pictogramme d'une bibliothèque préexistante

- a) Connectez-vous sur l'application et rendez-vous dans le module « Demande ».
- b) Tapez sur le bouton  $\bigcirc$  et renseignez le mot que vous recherchez avant de tapez sur « ok ».
- c) Une nouvelle page s'ouvre, contenant la liste des pictogrammes associés au mot recherché présent dans les catalogues de l'application.
- d) Effectuez un double-tap sur le pictogramme de votre choix. Une fenêtre « Copier ce pictogramme dans le catalogue du profil ? » apparaît.
- e) Tapez sur « OK ». Un message vous informe que l'opération est effectuée. Le pictogramme se trouve désormais dans la bibliothèque du profil, où vous pouvez l'éditer et le modifier.

# <span id="page-46-1"></span>19)Ajouter un pictogramme à un répertoire en Demande complète

Actuellement, les répertoires de la bibliothèques présents sur le portail sont corrélés avec les répertoires de la Demande complète. Lorsqu'un répertoire est créé dans la bibliothèque, celui-ci apparaît dans la Demande complète avec les pictogrammes qu'il contient.

#### <span id="page-47-0"></span>Depuis l'application

- a) Connectez-vous sur l'application, puis rendez-vous dans le dossier « Demande » de Bibliothèques.
- b) Rendez-vous dans le répertoire de votre choix.
- c) Tapez sur le bouton  $\left\| \cdot \right\|$ . Une nouvelle page s'ouvre, contenant les pictogrammes du profil non favoris.
- d) Tapez sur le pictogramme de votre choix pour le sélectionner. Celui-ci est ajouté au répertoire.

# <span id="page-47-1"></span>Depuis le portail

Il suffit d'ajouter un pictogramme de la bibliothèque au répertoire de son choix pour le voir apparaitre dans la Demande complète.

# <span id="page-47-2"></span>20) Enlever un pictogramme d'un répertoire en Demande complète

# <span id="page-47-3"></span>Depuis l'application

- a) Connectez-vous sur l'application, puis rendez-vous dans le répertoire de votre choix dans le dossier « Demande » du profil.
- b) Cliquez sur le bouton : du pictogramme de votre choix. Une fenêtre d'avertissement apparaît pour signaler que le picogramme va disparaître de l'affichage de la Demande.
- c) Cliquez sur « OK ». Le pictogramme est enlevé du répertoire, et conservé dans la bibliothèque.

# <span id="page-48-0"></span>Depuis le portail

Il suffit d'enlever le pictogramme de la bibliothèque du répertoire.

# <span id="page-48-1"></span>21) Masquer un pictogramme Demander

Cette fonctionnalité permet de masquer un pictogramme de l'affichage de la Demande à l'usage, sans l'enlever du dossier « Demande » et/ou du répertoire correspondant.

- a) Connectez-vous sur l'application puis rendez-dans le dossier « Demande » du profil.
- b) Tapez sur le bouton : situé sur le pictogramme que vous souhaitez masquer de l'affichage du module Demander.

# <span id="page-48-2"></span>22) Modifier le niveau de la demande

# <span id="page-48-3"></span>Sur l'application

- a) Connectez-vous sur l'application, et rendez-vous dans les paramètres du profil de votre choix.
- b) Cliquez sur le bouton de dans la section « Demande ». Une fenêtre s'ouvre avec

les 3 niveaux existants.

c) Appuyez sur le niveau voulu. La fenêtre se ferme, et le niveau change sous

« Demande ». Vous n'avez pas besoin d'enregistrer avant de quitter les paramètres.

## <span id="page-49-0"></span>Sur le portail

- a) Connectez-vous sur le portail, puis rendez-vous dans le module « Profils ».
- b) Cliquez sur le bouton (de la même couleur que le profil) sur la vignette du profil de votre choix. Une fenêtre « Modifier le profil » s'ouvre.
- c) Dans la section « Choix du niveau de la demande » de cette fenêtre, cliquez sur la case du niveau voulu. Une encoche verte apparait dessus.
- d) Cliquez sur « Sauvegarder ».

# <span id="page-49-1"></span>23) Construire une phrase avec la demande

- a) Connectez-vous sur l'application, et sélectionnez un profil.
- b) Rendez-vous dans le module « Demander ».
- c) Appuyez sur les pictogrammes qui vous intéressent. Ils s'affichent dans la « bandephrase » située en haut de l'écran.

# <span id="page-49-2"></span>24) Utiliser ponctuellement un pictogramme dans la demande

- a) Connectez-vous sur l'application, et sélectionnez un profile et rendez-vous dans le module « Demander ».
- 

b) Appuyer sur le bouton **Q** pour rechercher un pictogramme. Une fenêtre

« Rechercher un pictogramme » s'ouvre.

- c) Renseignez le mot correspondant au pictogramme recherché et appuyez sur « Ok ». Une nouvelle page s'ouvre avec la liste des pictogrammes correspondants à votre recherche.
- d) Sélectionnez le pictogramme voulu. Celui-ci s'affiche dans la bande-phrase.
- e) Appuyez sur  $\left( \leftarrow \right)$  pour revenir à la page de demande. Le pictogramme est toujours dans la bande-phrase.

# <span id="page-50-0"></span>25) Afficher un pictogramme sans le dire à l'oral

Vous pouvez utiliser la méthode précédente pour rechercher un pictogramme dans la demande. Vous pouvez également passer par le module Commencer. Il existe deux possibilités.

Connectez-vous sur l'application, sélectionnez le profil de votre choix et rendez-vous dans le module Commencer :

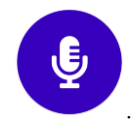

# <span id="page-50-1"></span>Sélectionner un pictogramme

a) Appuyez sur le bouton situé en bas à gauche de l'écran. Une nouvelle page s'ouvre, organisée de la même manière que la demande complète du profil (verbes d'expression, pictogrammes favoris, et dossiers thématiques des

pictogrammes Idéo).

b) Vous pouvez sélectionnez directement un des pictogrammes présents, ou en rechercher un en appuyant sur le bouton **(O)**. Une fois sélectionné, le pictogramme s'affiche en grand sur la page Commencer avec le mot associé.

# <span id="page-51-0"></span>Afficher une phrase écrite sous forme de pictogramme

- a) Tapez sur la ligne située en haut de l'écran, afin d'y placer le curseur de saisie écrite.
- b) Renseignez le mot / la phrase que vous souhaitez traduire sous forme de pictogramme.
- c) Tapez sur « OK ». Le.s pictogramme.s correspondant.s s'affichent en-dessous de la phrase sur l'écran de Commencer.
- <span id="page-51-1"></span>26) Ajouter/créer un pictogramme que je suis le seul à pouvoir utiliser avec tous les profils auxquels j'ai accès

Pour utiliser un pictogramme de façon privé avec vos profils, vous devez le créer dans votre coffre-fort.

# <span id="page-51-2"></span>Sur l'application

- a) Connectez-vous sur l'application et sélectionnez n'importe quel profil.
- b) Sur la page d'accueil, cliquez sur le bouton menu en haut à gauche pour accéder au coffre-fort.

c) Le coffre-fort fonctionne de la même façon que la bibliothèque du profil. Une fois

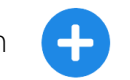

dedans, cliquez sur le bouton  $\left( -\right)$  pour créer un pictogramme, et procédez

aux mêmes étapes.

# <span id="page-52-0"></span>Sur le portail

- a) Connectez-vous sur le portail.
- b) Sur la page d'accueil, cliquez sur « Mon coffre-fort ». La page de votre coffre-fort s'ouvre.
- c) Vous pouvez ajouter des pictogrammes de la même façon que pour les autres bibliothèques.